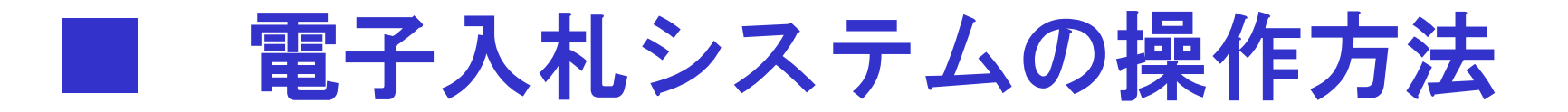

#### 利用する2つのシステムについて

#### 電子入札システムでは、次の2つのシステムを利用します。

# 電子入札システム

ICカードを使って、案件の閲覧・参加申請書等の提出・指名通知 書の確認・入札書の提出・落札者決定通知書の確認まで、入札 に関する一連の業務を行います。

# 入札情報公開サービス

発注予定、案件公告、入札・契約結果、有資格者等の情報を閲 覧することができます。

*1*

このシステムには、ICカードは必要ありません。

# 利用者登録

#### 利用者登録には次の3つの機能があります。

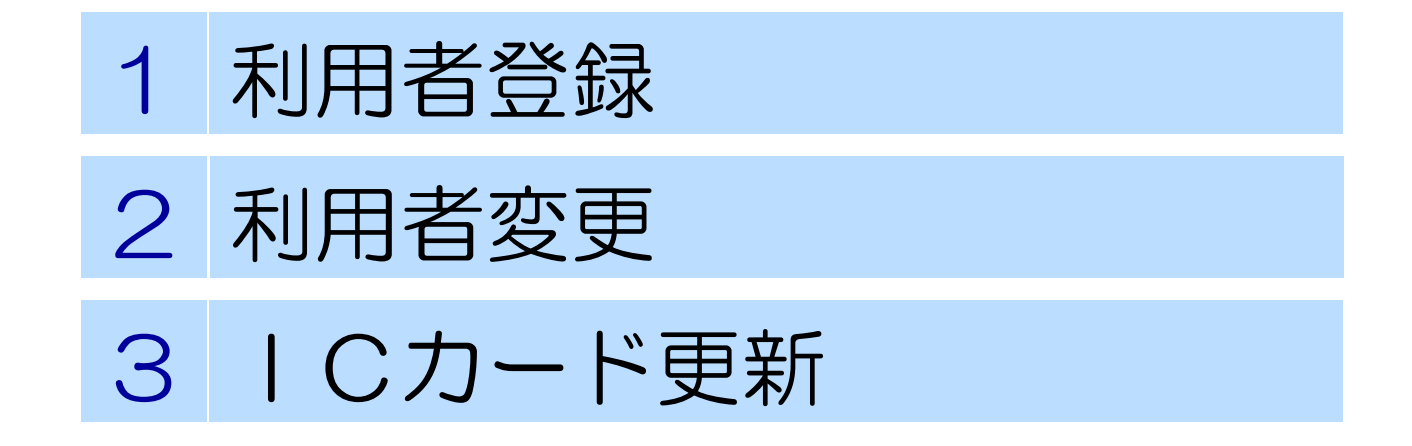

### 利用者登録の機能について

利用者登録

#### 使用する | Cカードを電子入札システムに登録する機能です。

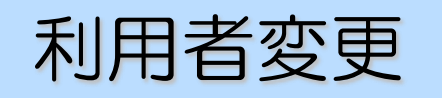

使用するICカードの利用者登録情報を修正する機能です。

ICカード更新

使用中のICカードを別のICカードに更新する機能です。

電子入札システムへのアクセス

# 電子入札ホームページより、電子入札システム へ移行できます。

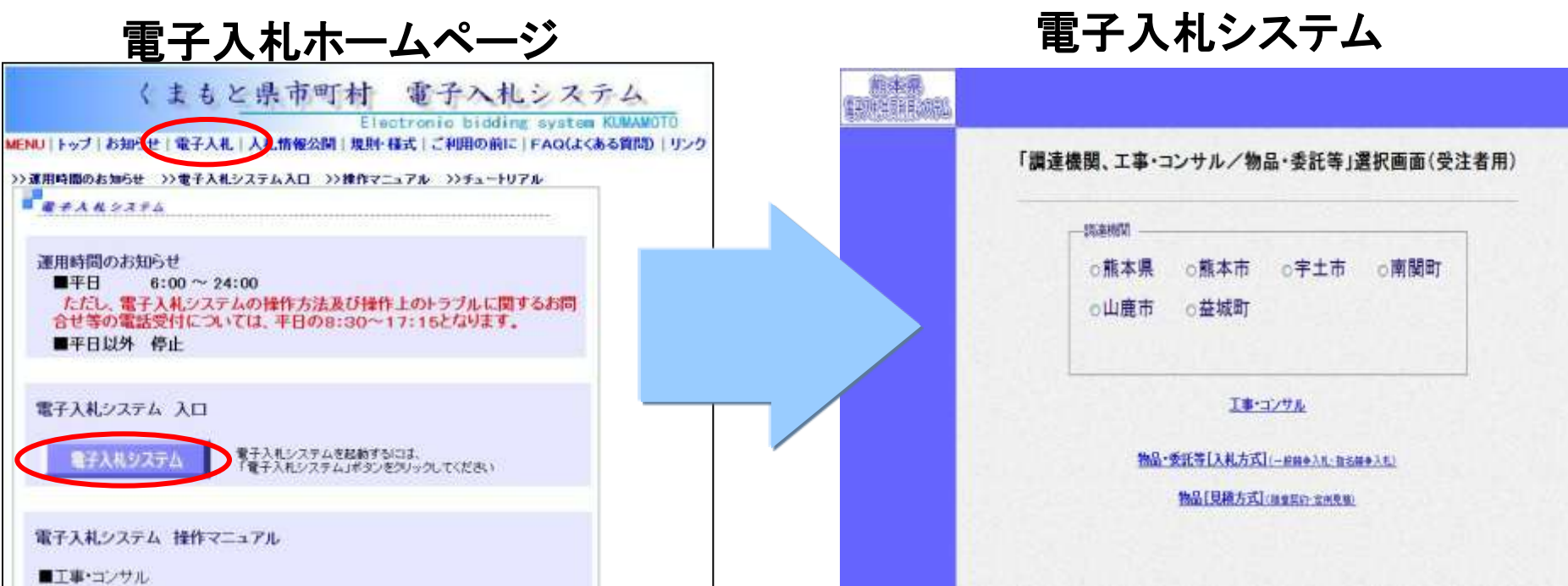

電子入札システムへのアクセス

# 「調達機関」を選択し、「工事・コンサル」を選択す ると、それぞれの電子入札システムに移行します。

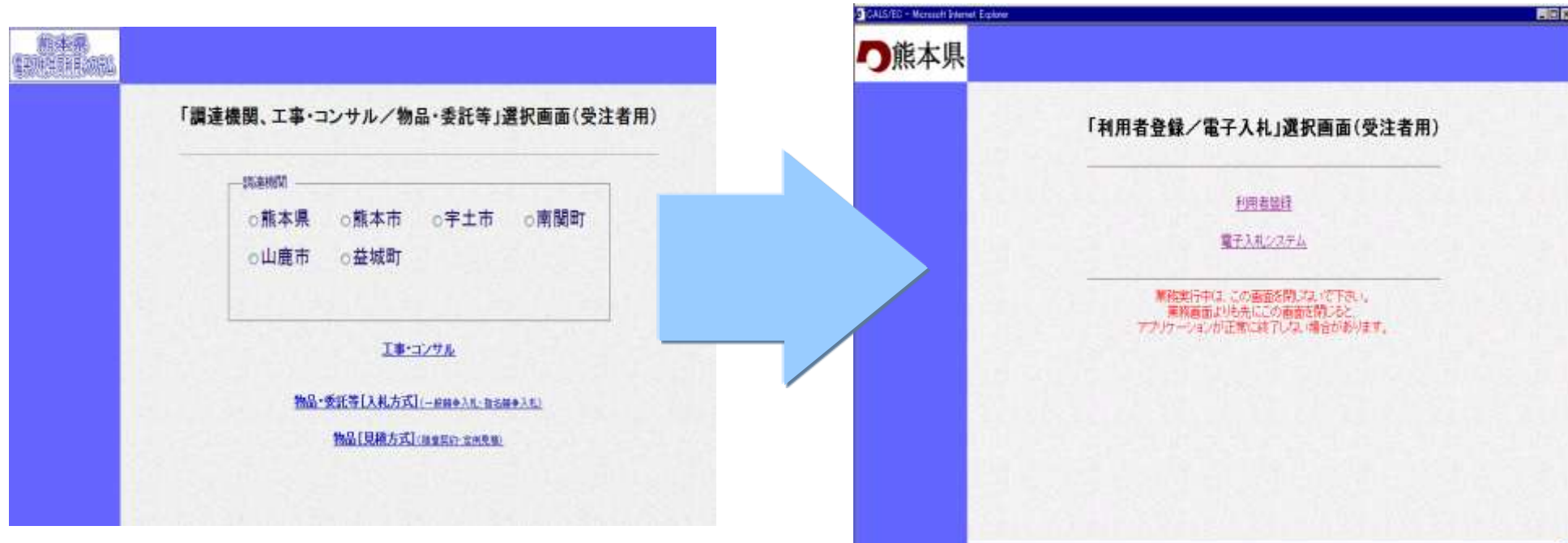

利用者登録について

利用者登録メニュー

# 「利用者登録」を選択すると、「利用者登録 メニュー画面」が表示されます。

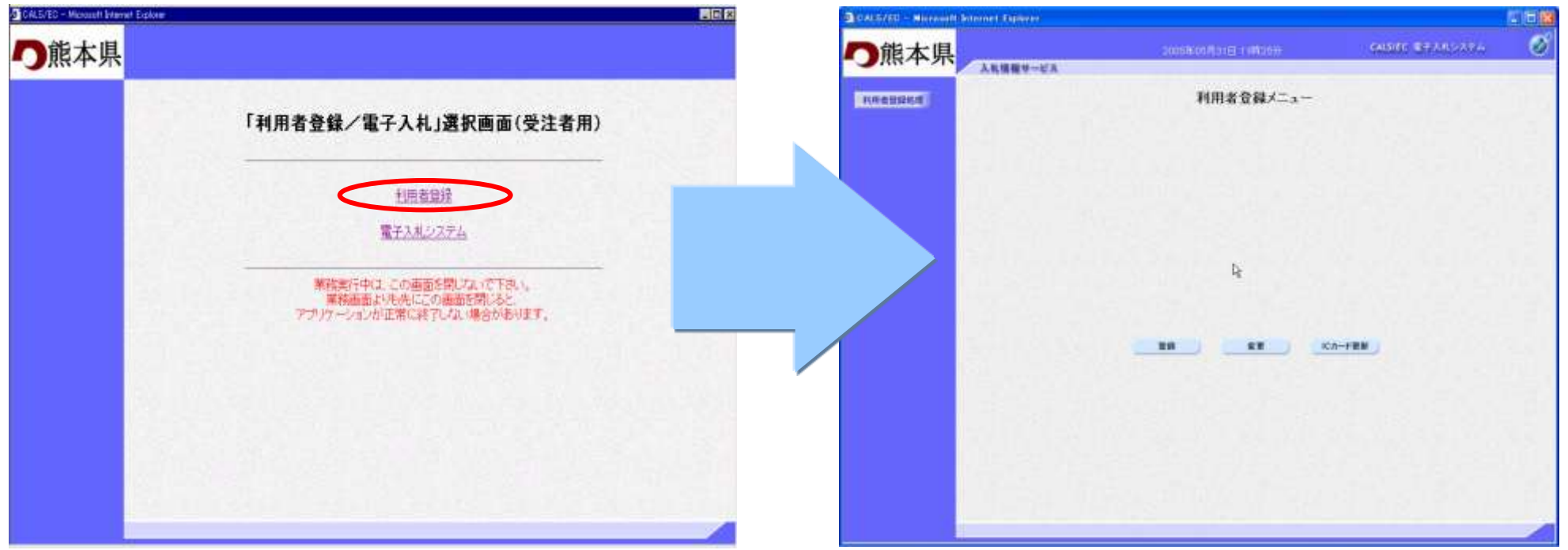

#### 利用者登録メニュー画面より登録ボタンをクリックし、資格審査 情報検索画面を表示します。検索条件を入力します。

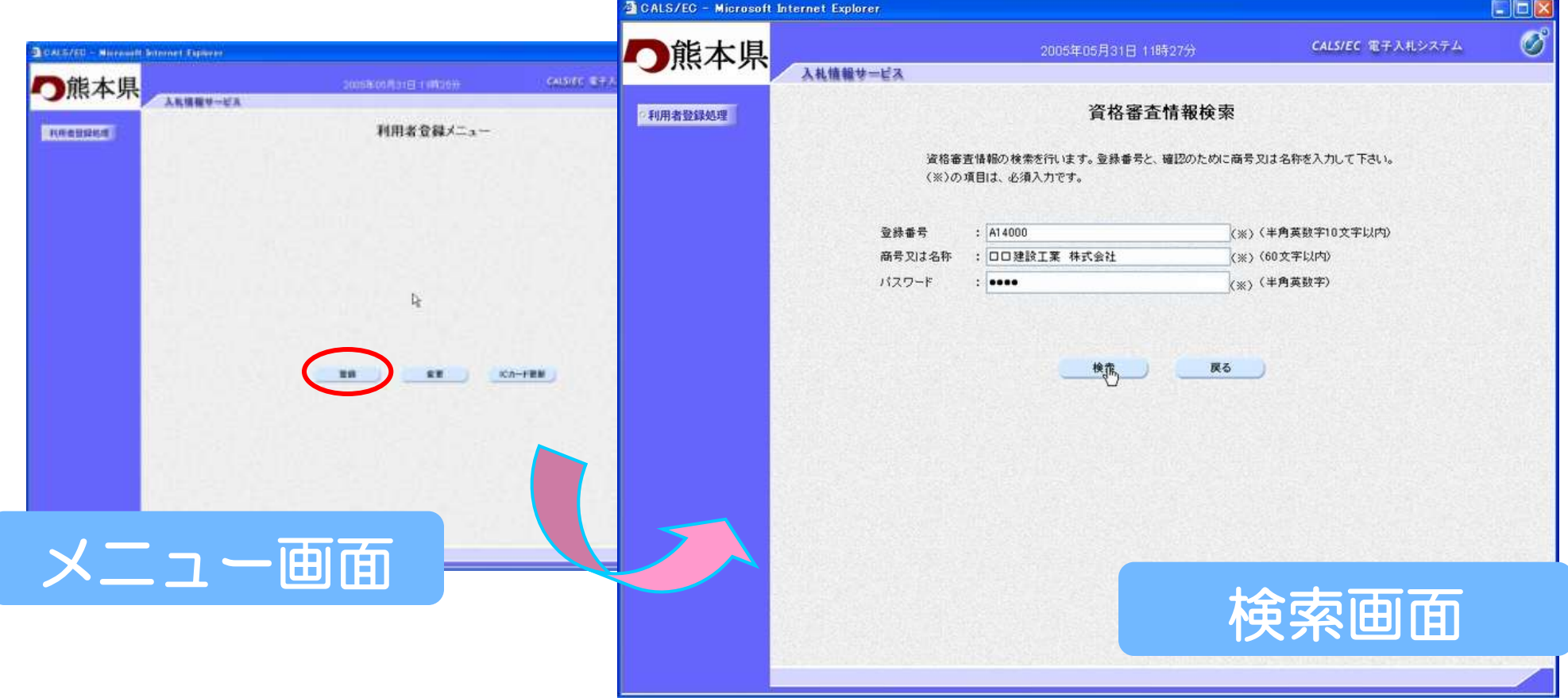

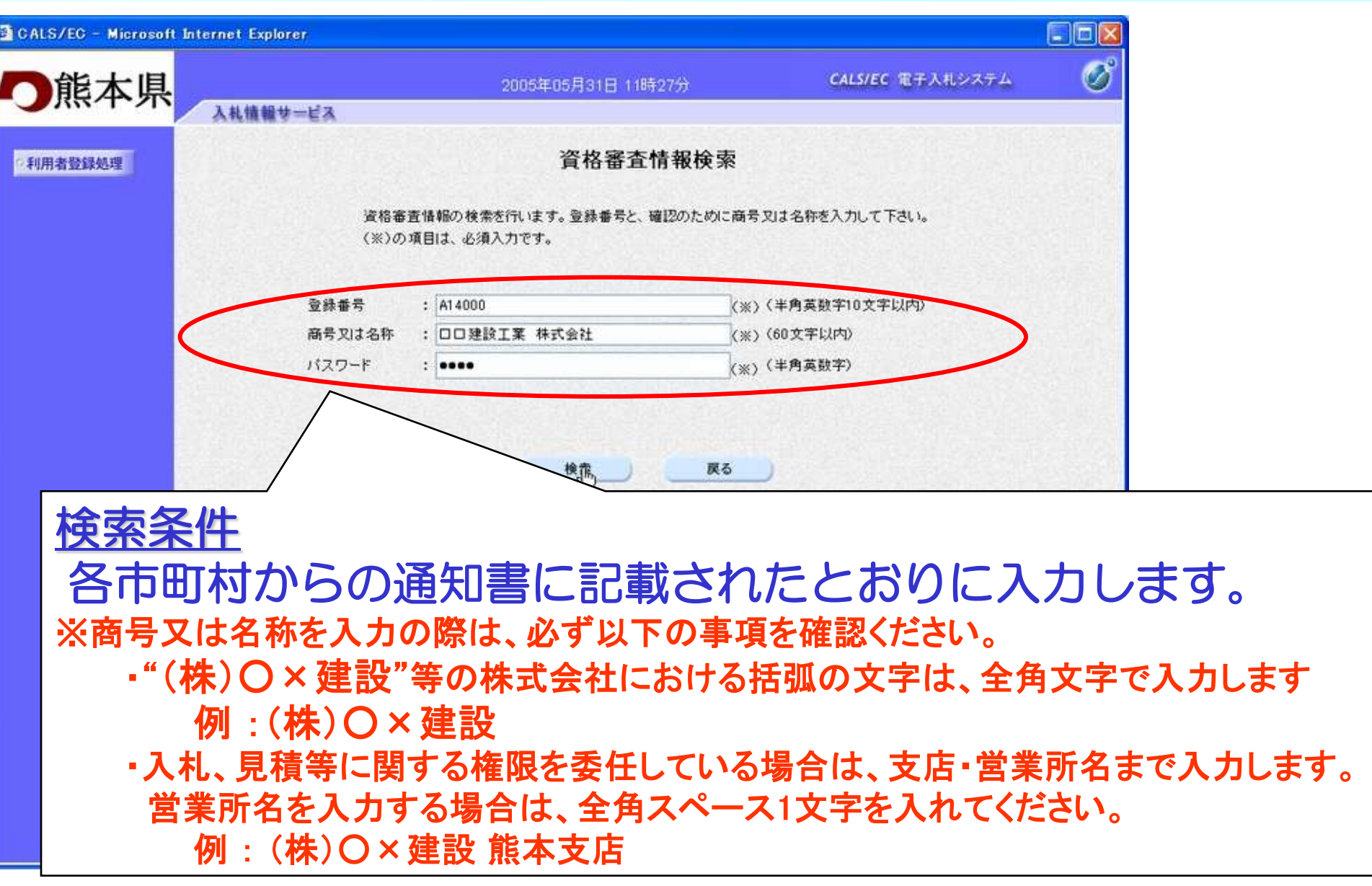

#### 資格審査情報検索画面より検索ボタンをクリックし、利用者登録 画面を表示します。必要事項を入力します。

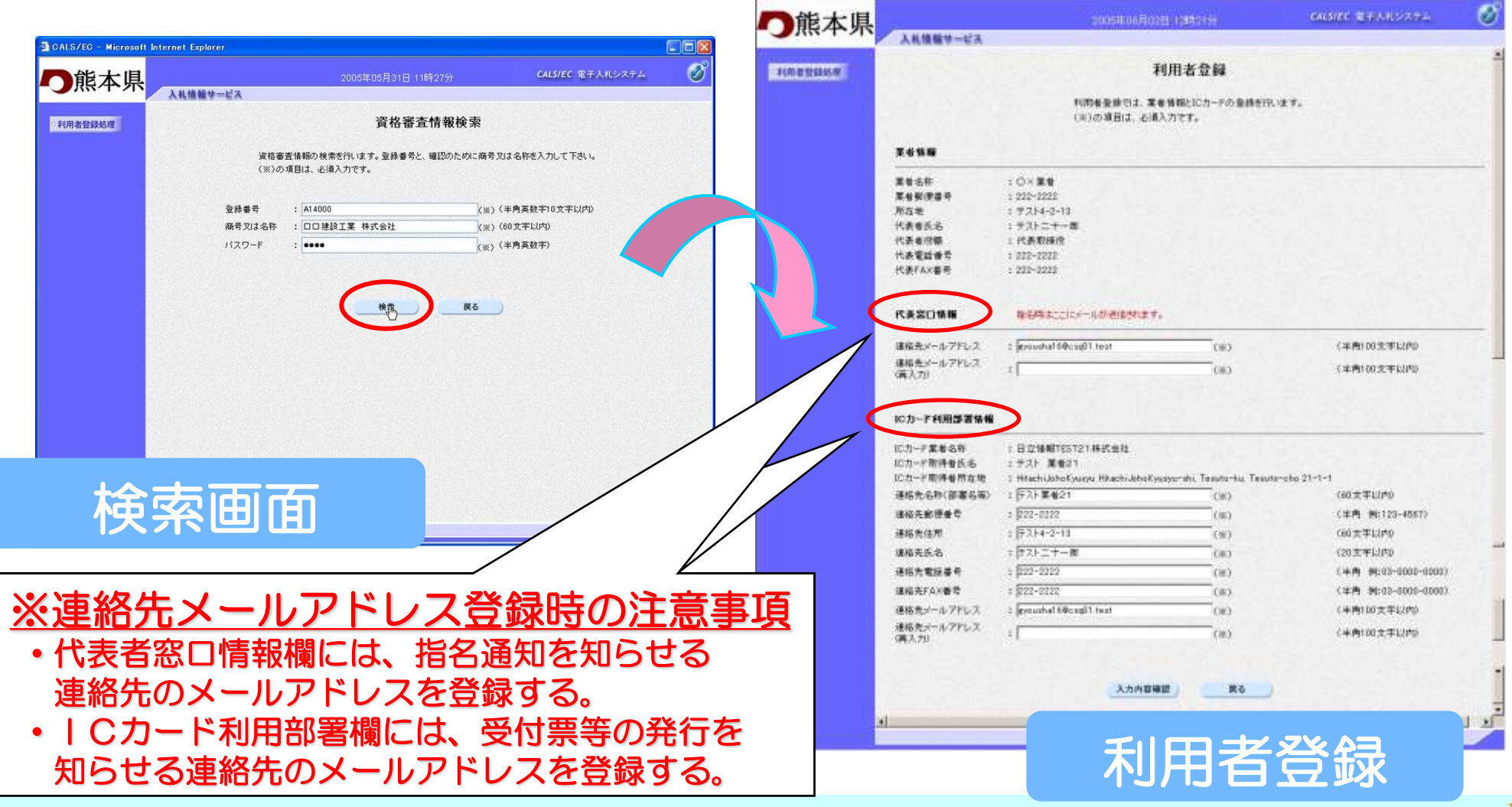

#### 利用者登録画面より入力内容確認ボタンをクリックします。登録 内容確認画面が表示されますので、内容を確認します。

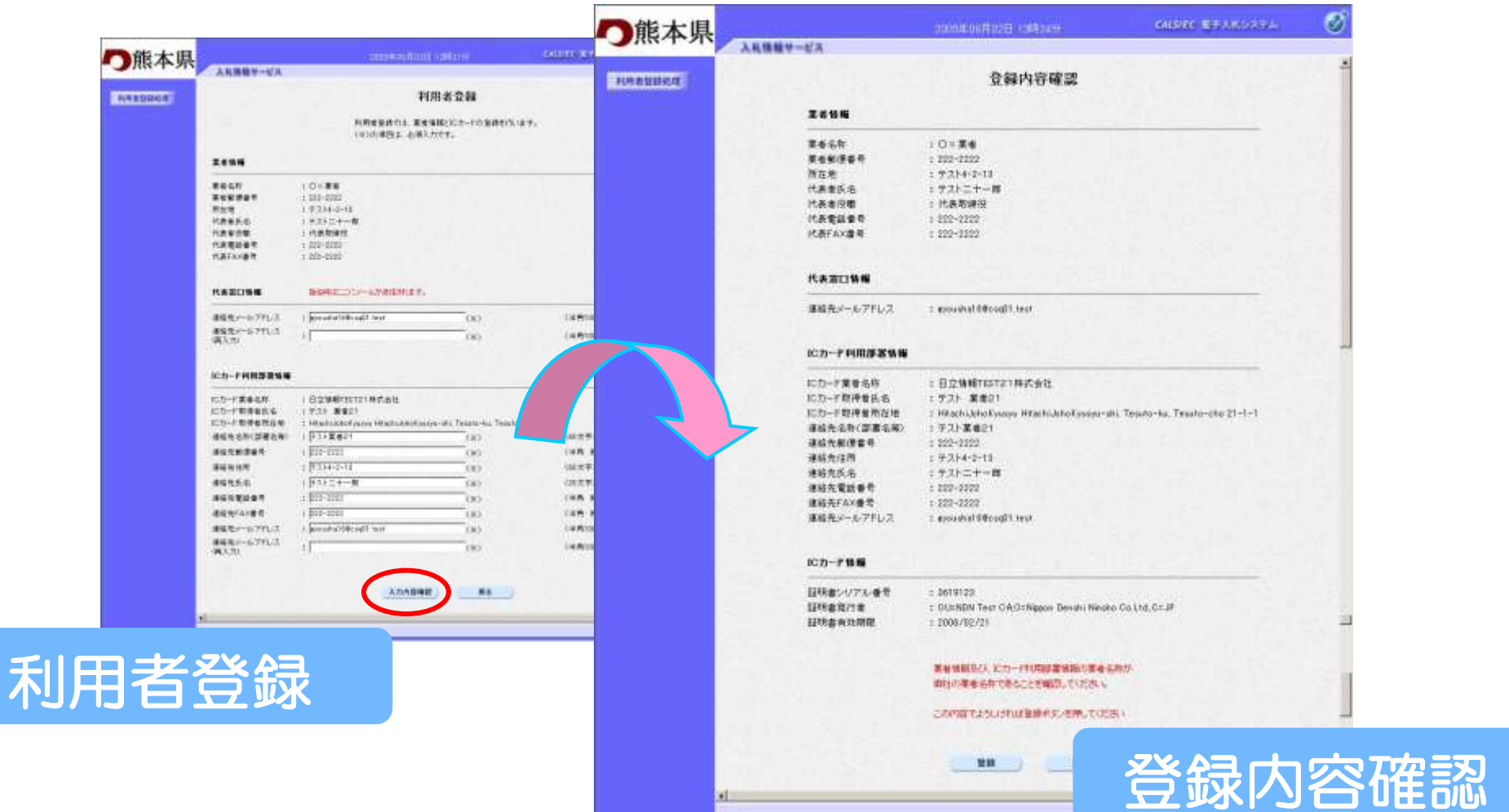

#### 登録内容確認画面より登録ボタンをクリックします。登録確認画 面が表示されます。

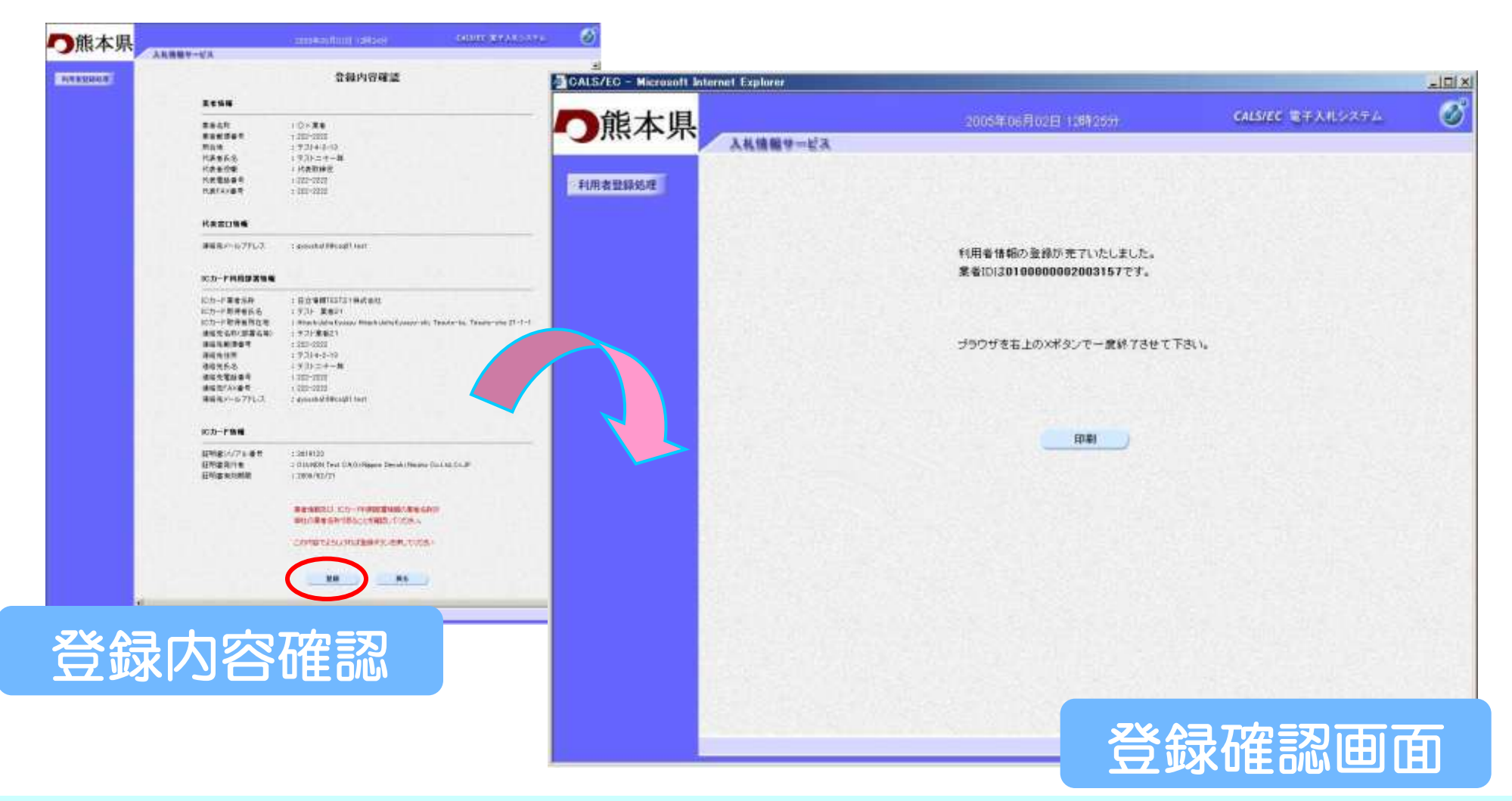

#### 登録確認画面より印刷ボタンをクリックします。印刷用画面が表 示されます。

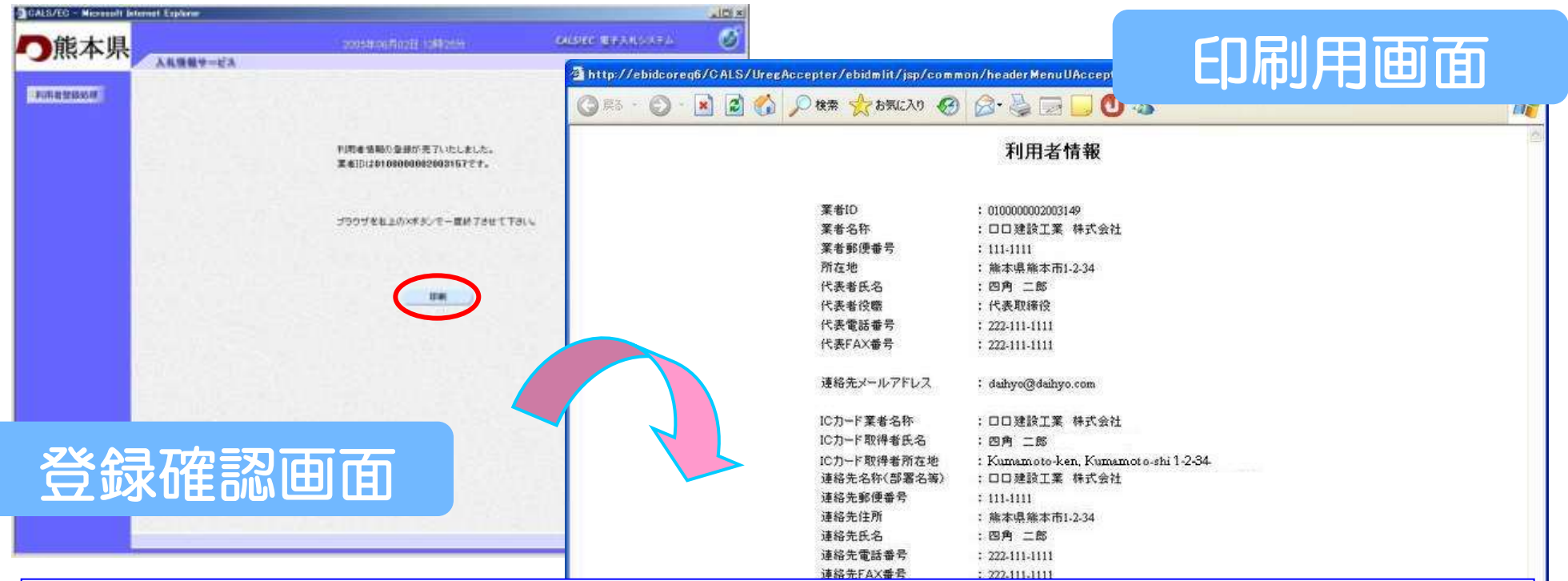

印刷した利用者情報は、 「電子入札システムICカー ド登録状況報告書(運用基準様式第2号)」に添付して提出 してください。

# 電子入札システム

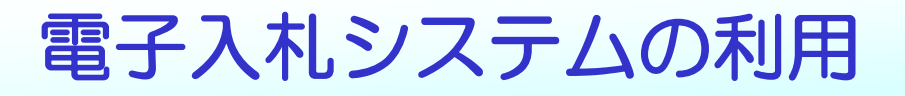

電子入札システムメニュー

# 「電子入札システム」を選択すると、電子入札システム のメインメニュー画面が表示されます。

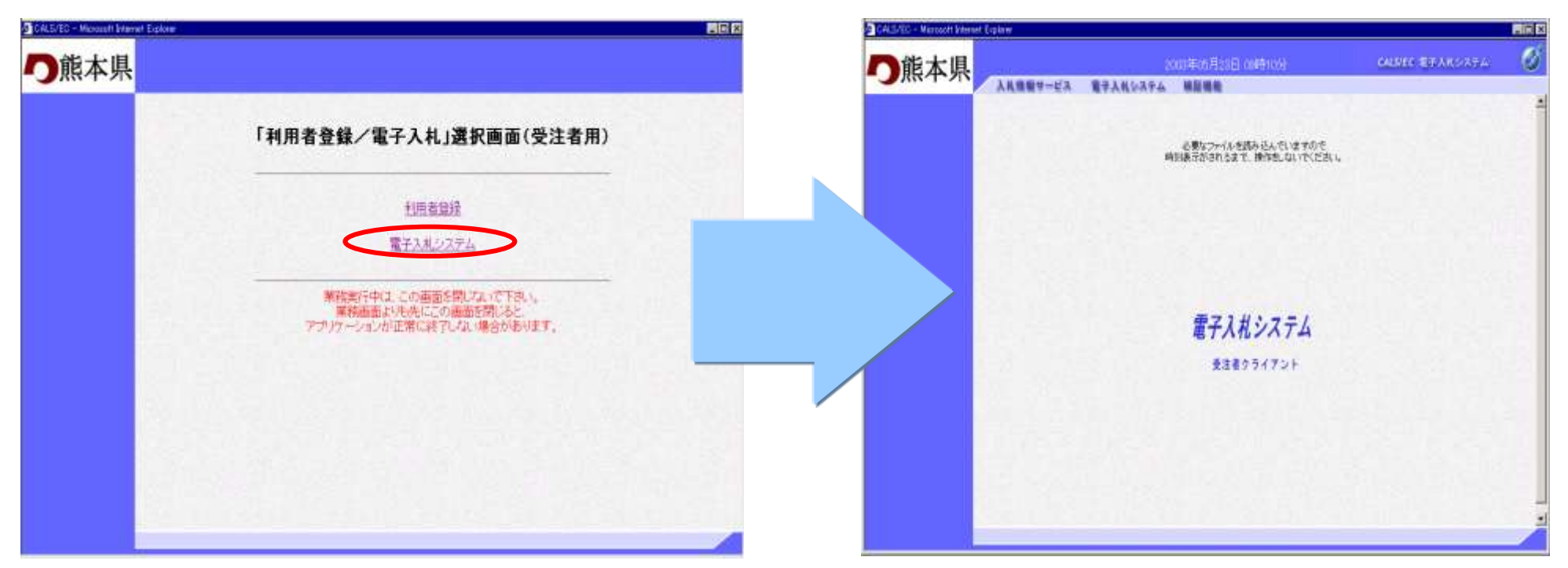

利用者登録に続いて電子入札システムを利用する場合は、 必ず、利用者登録後、一旦すべてのメニューを終了してください。 注意!

# PIN番号の入力

#### メインメニュー画面の「電子入札システム」をクリックすると ICカードPIN番号入力画面が表示されます。PIN番号を 入力しOKボタンで調達案件検索画面が表示されます。

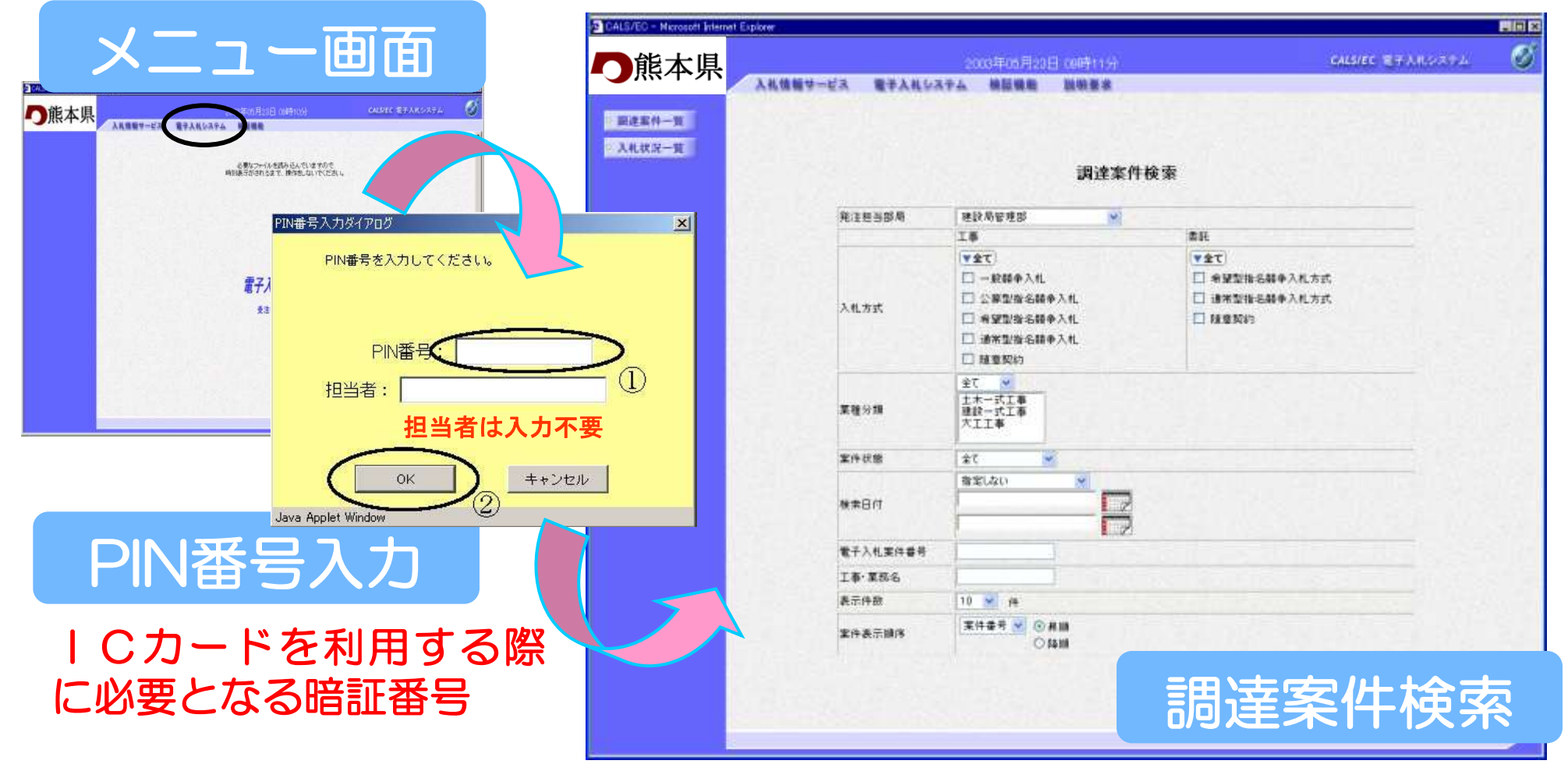

# 電子入札業務の流れ(通常型指名競争入札)

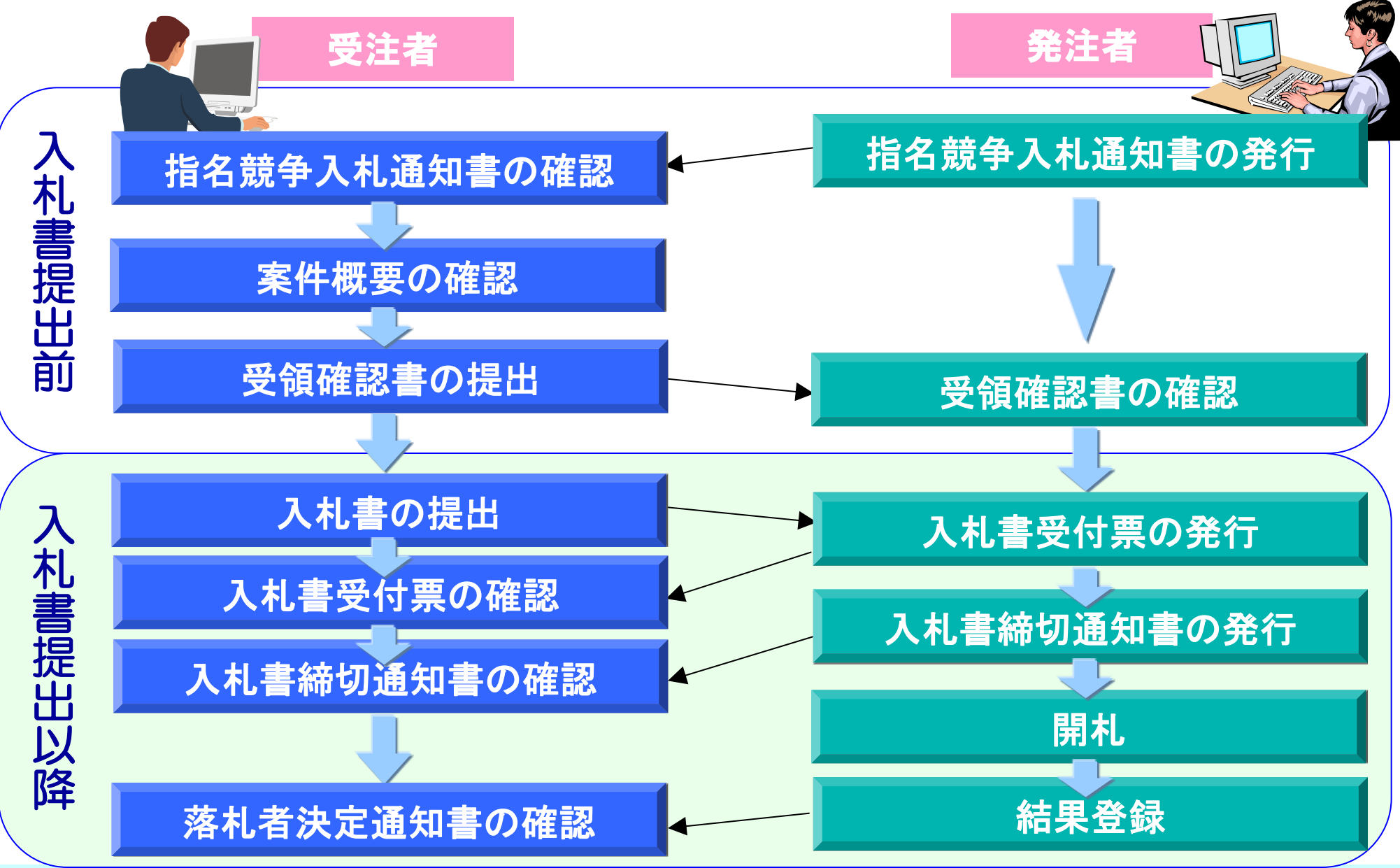

# 入札書提出前の作業

# 入札書提出前の作業

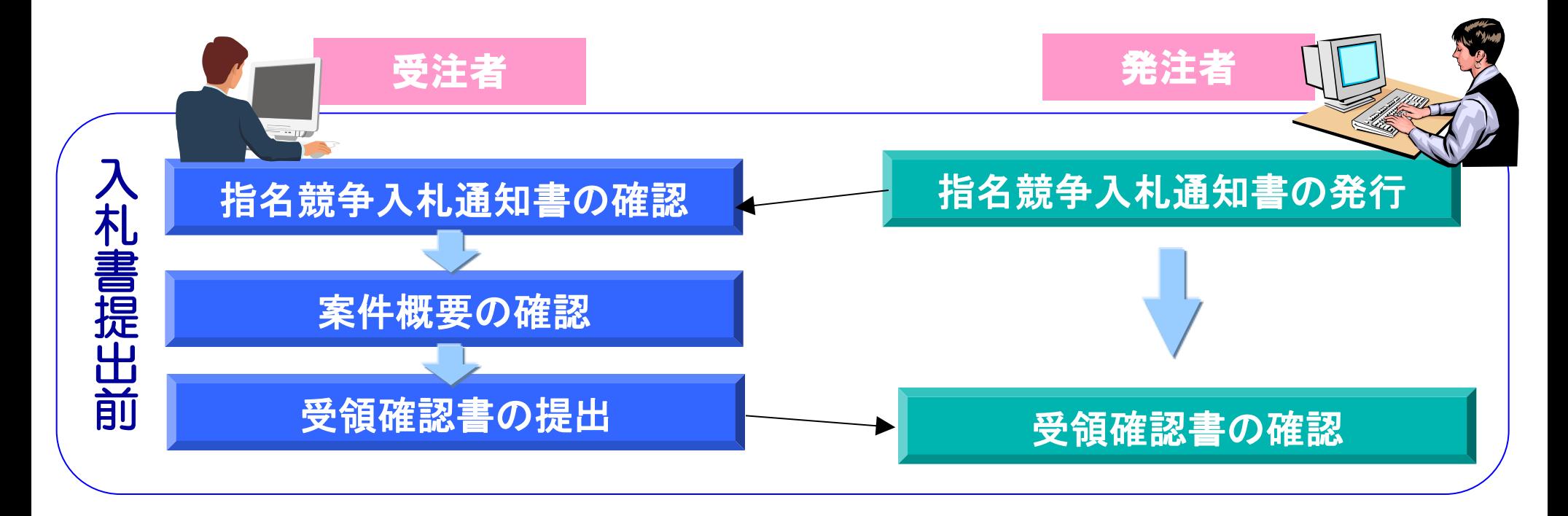

## 指名競争入札通知書の確認

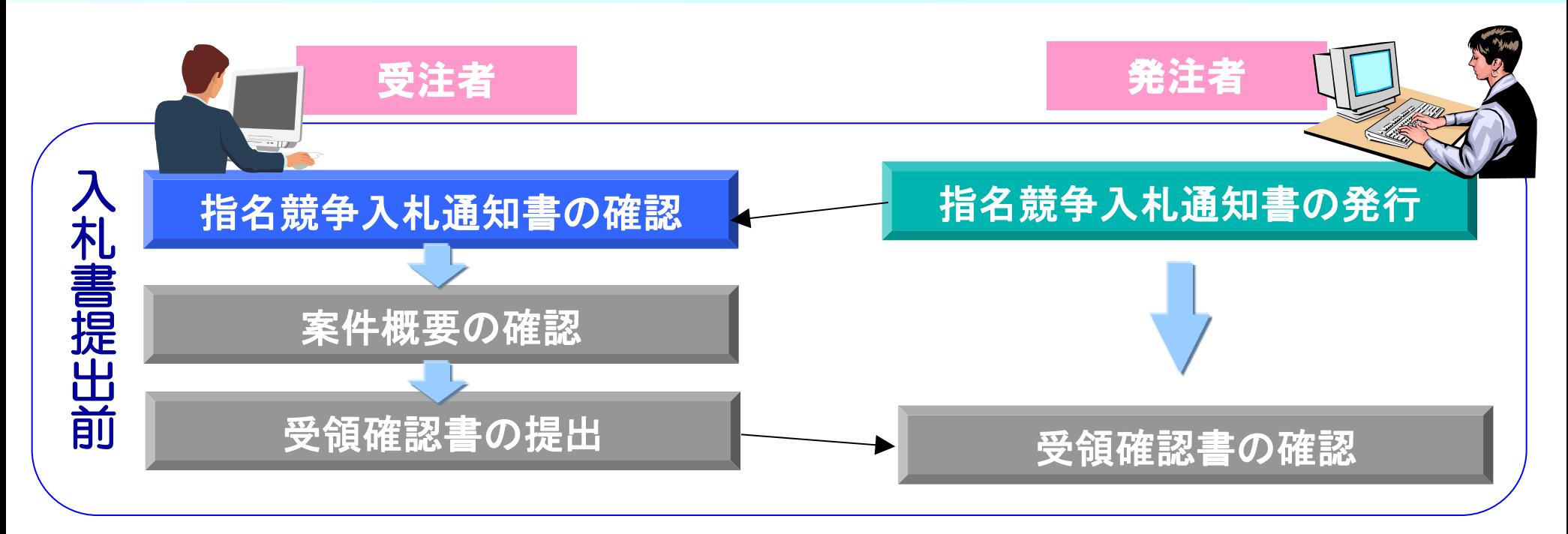

#### 発注者から発行された指名競争入札通知書を表示し、内容 を確認します。

#### 調達案件一覧の表示

#### 調達案件検索画面で検索条件(調達機関は必須)を設定し、調 達案件一覧ボタンをクリックすると調達案件一覧画面が表示さ れます。

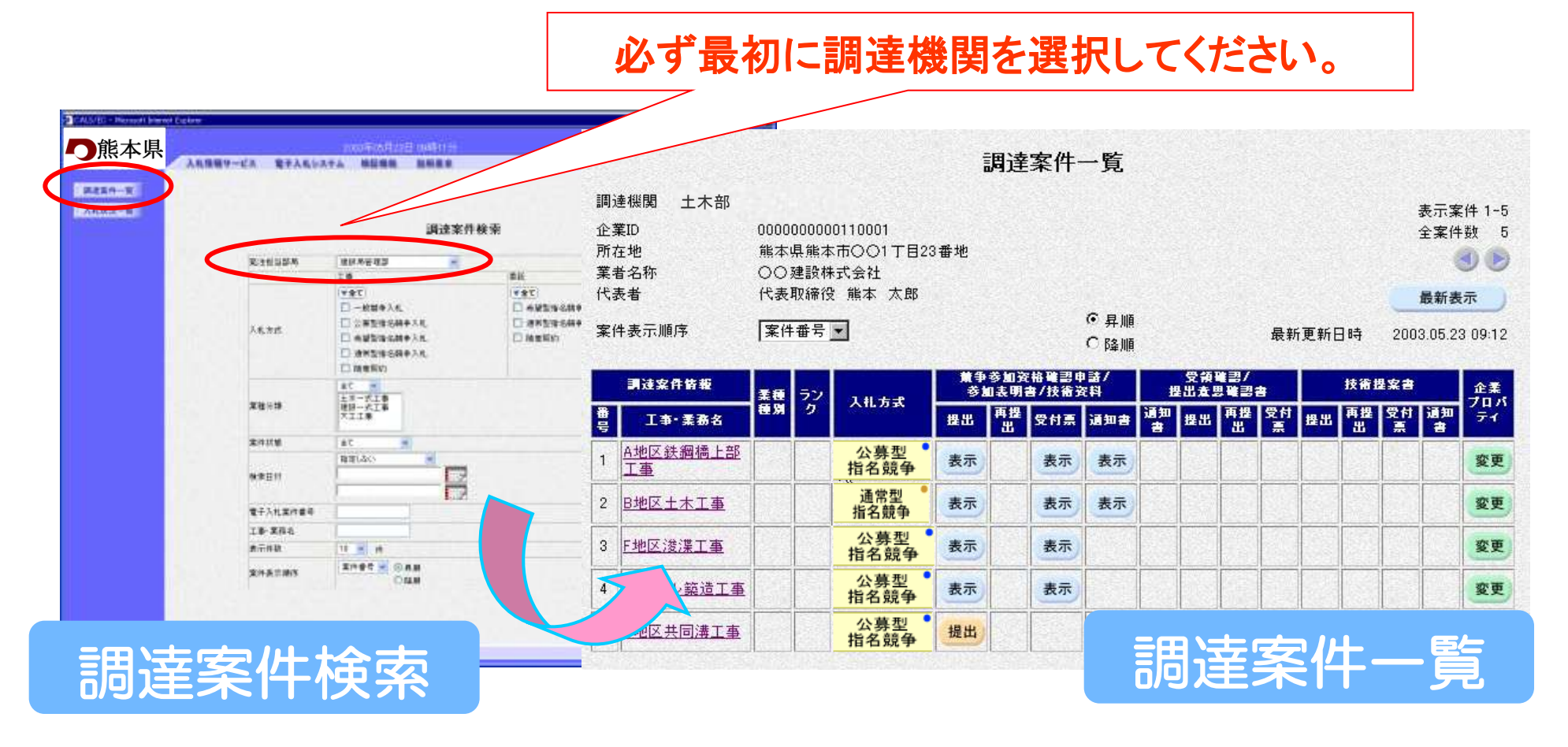

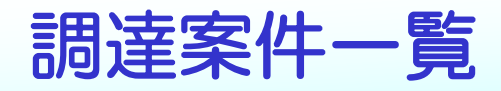

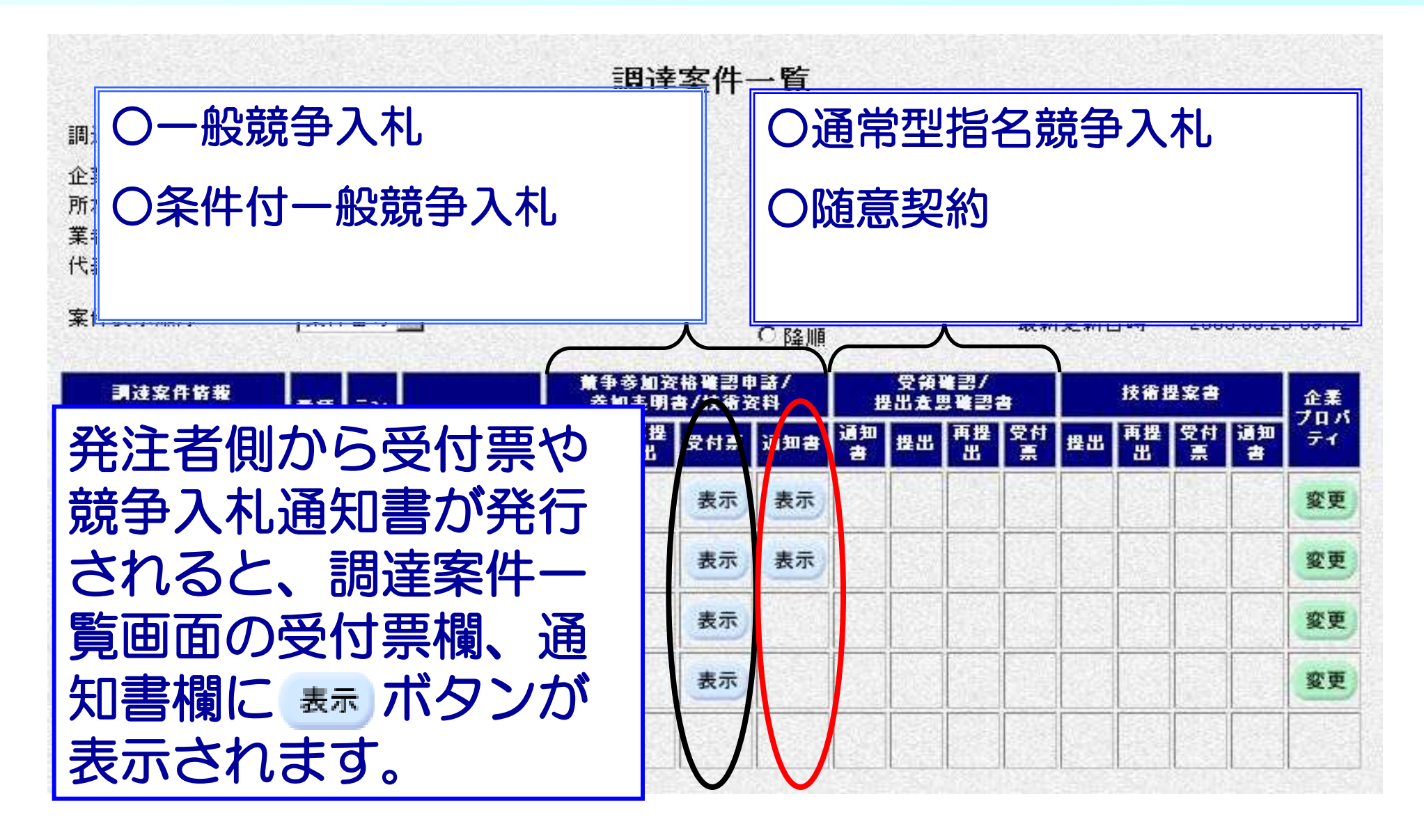

#### 指名競争入札通知書の確認

#### 確認する案件を検索し、通知書欄の 表示 ボタンをクリックし ます。指名競争入札通知書画面が表示されます。

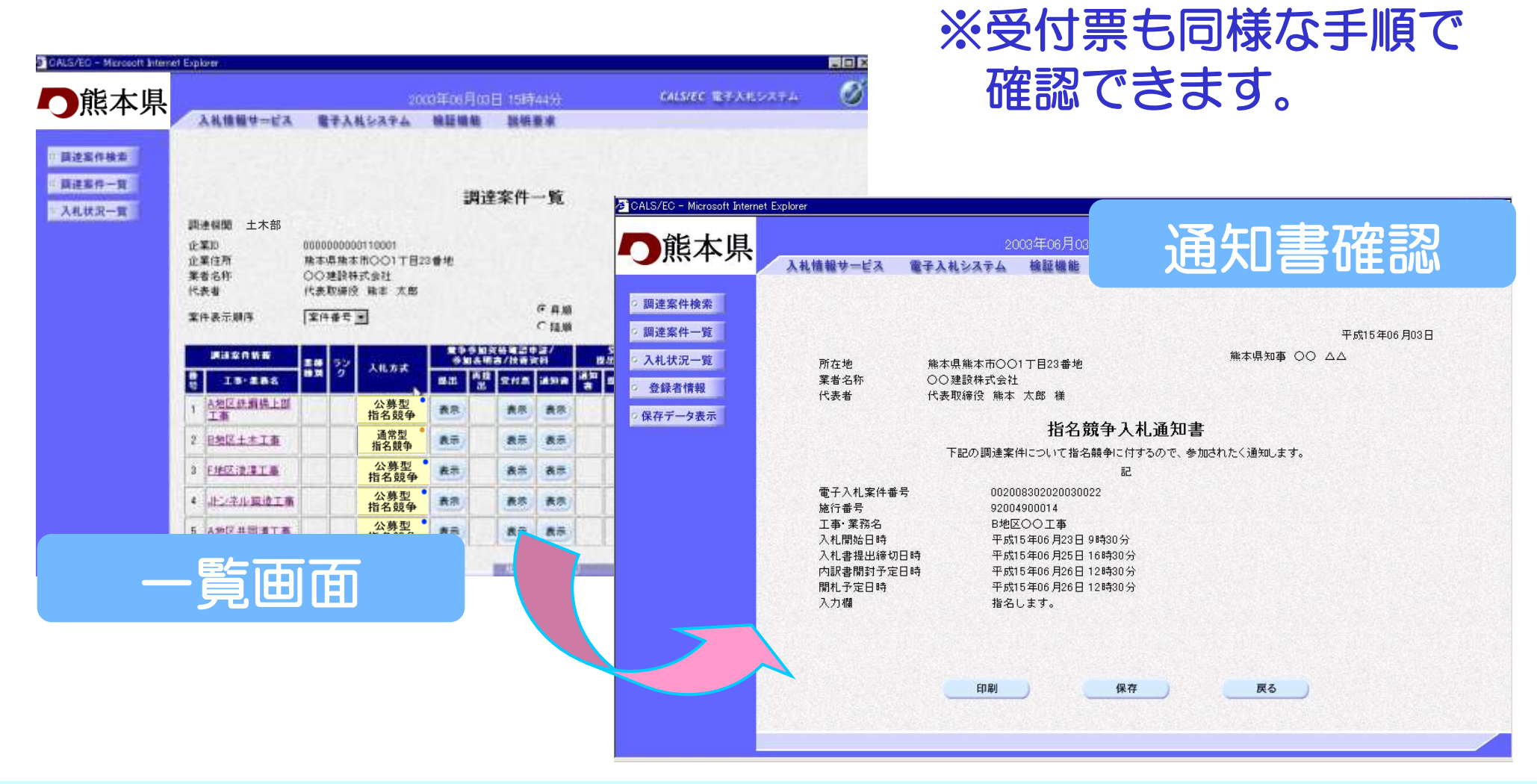

#### 案件概要の確認

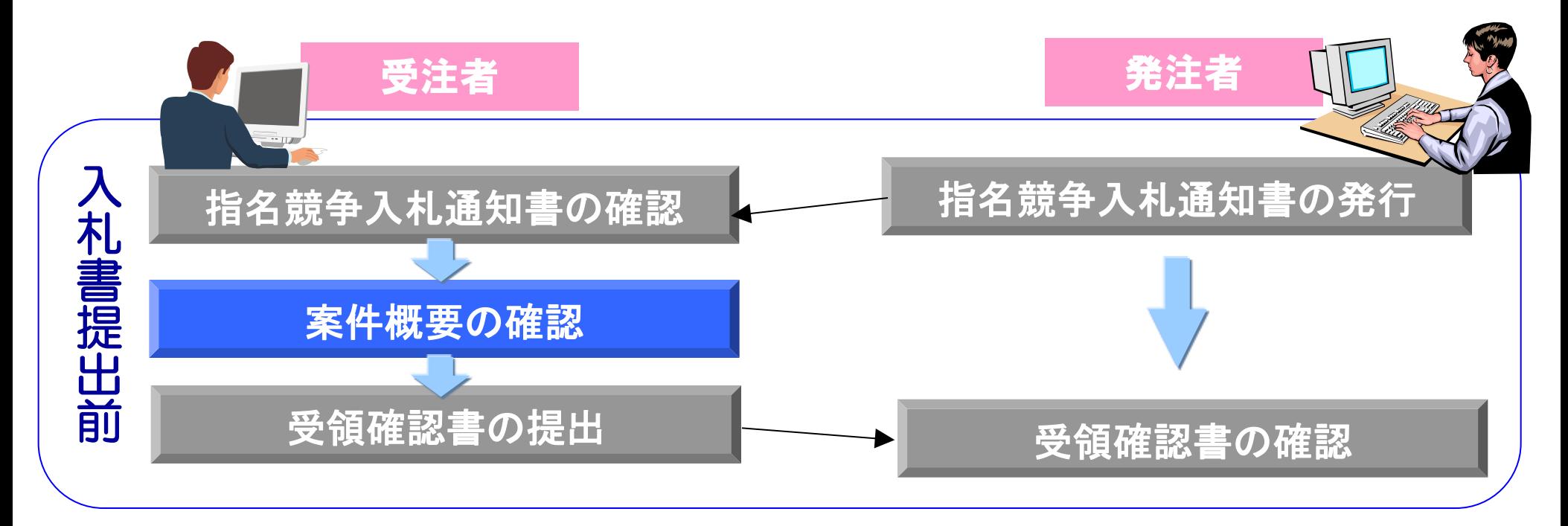

#### 指名を受けた案件の概要を確認します。

#### 調達案件概要の表示

# 調達案件一覧画面の工事・業務名をクリックす ると、案件の概要が確認できます。

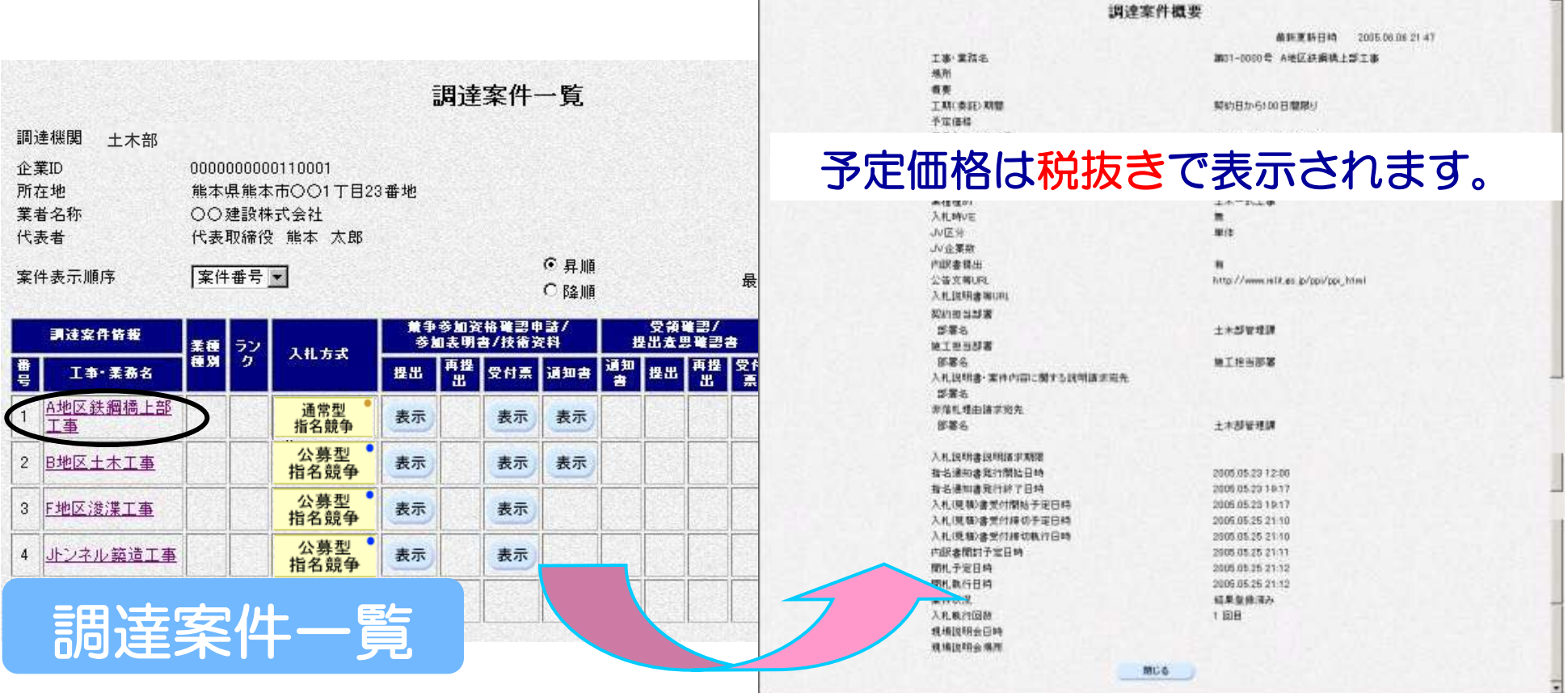

予定価格はこの画面で確認してください。

## 受領確認書の提出

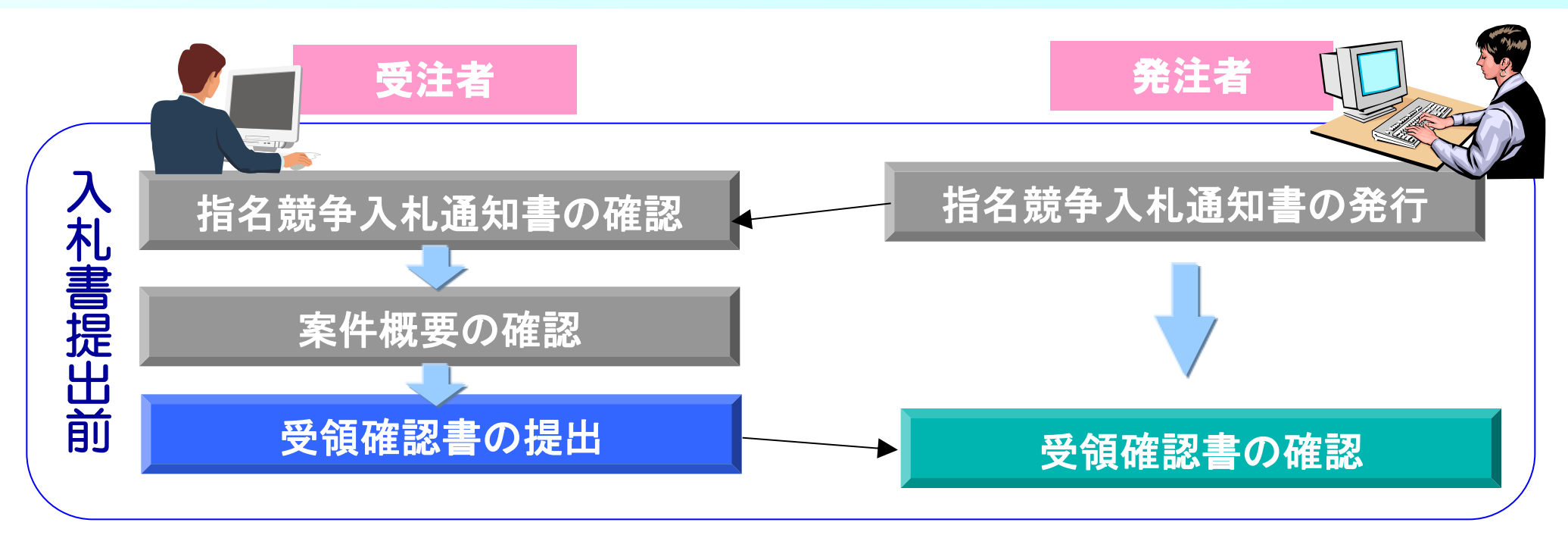

#### 指名競争入札通知書、案件概要が確認できたら、受領確認書 を提出します。

# 受領確認書の提出 そうしょう インタンス 信名競争入札

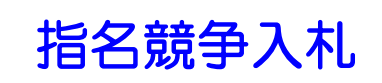

#### 受領確認書を提出する案件を検索し、 提出 ボタンをクリックし ます。受領確認書画面が表示されます。

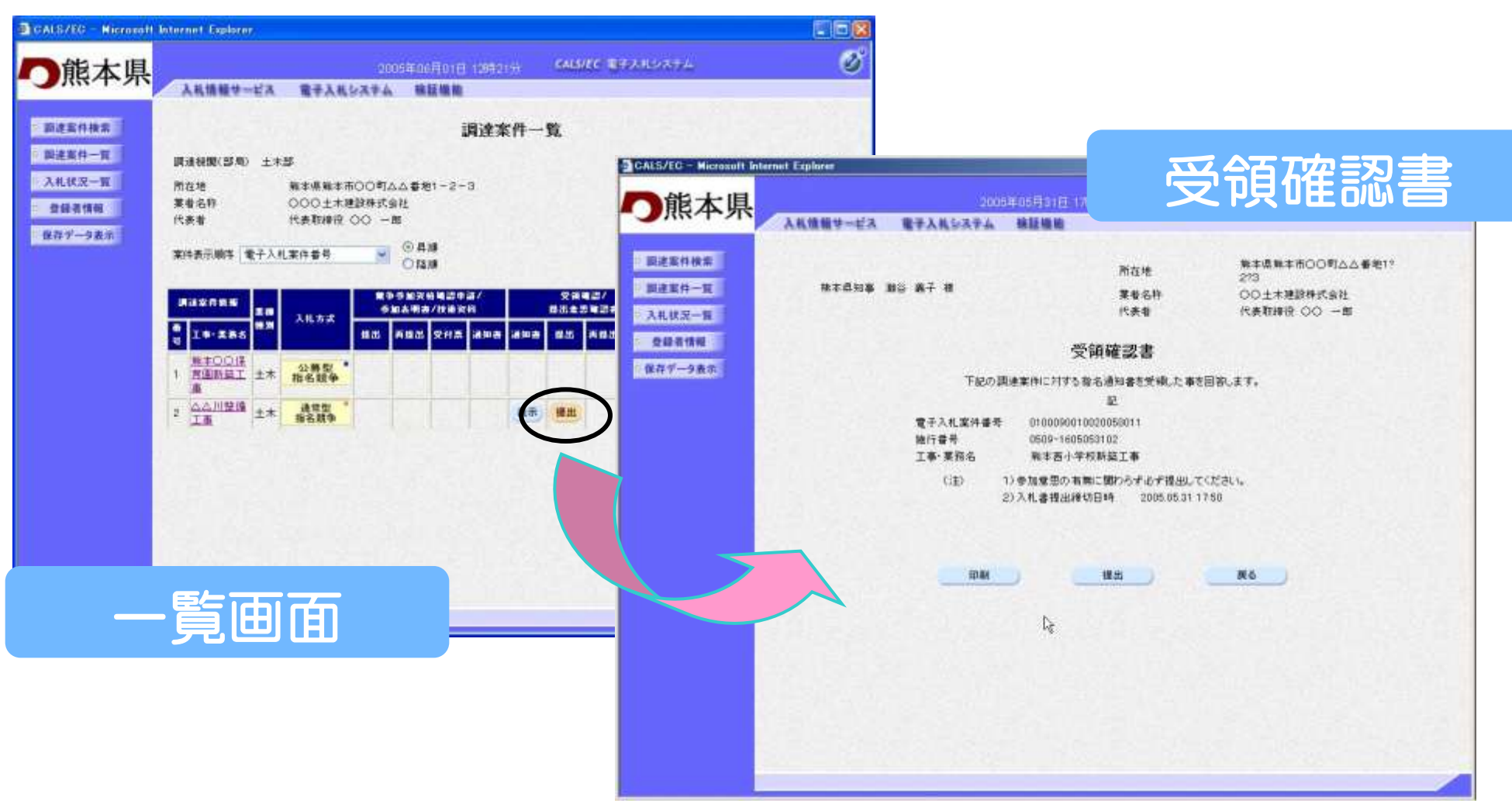

#### 受領確認書の印刷

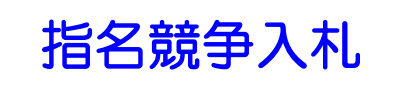

#### 受領確認書の印刷ボタンをクリックします。 印刷用画面が表示されます。

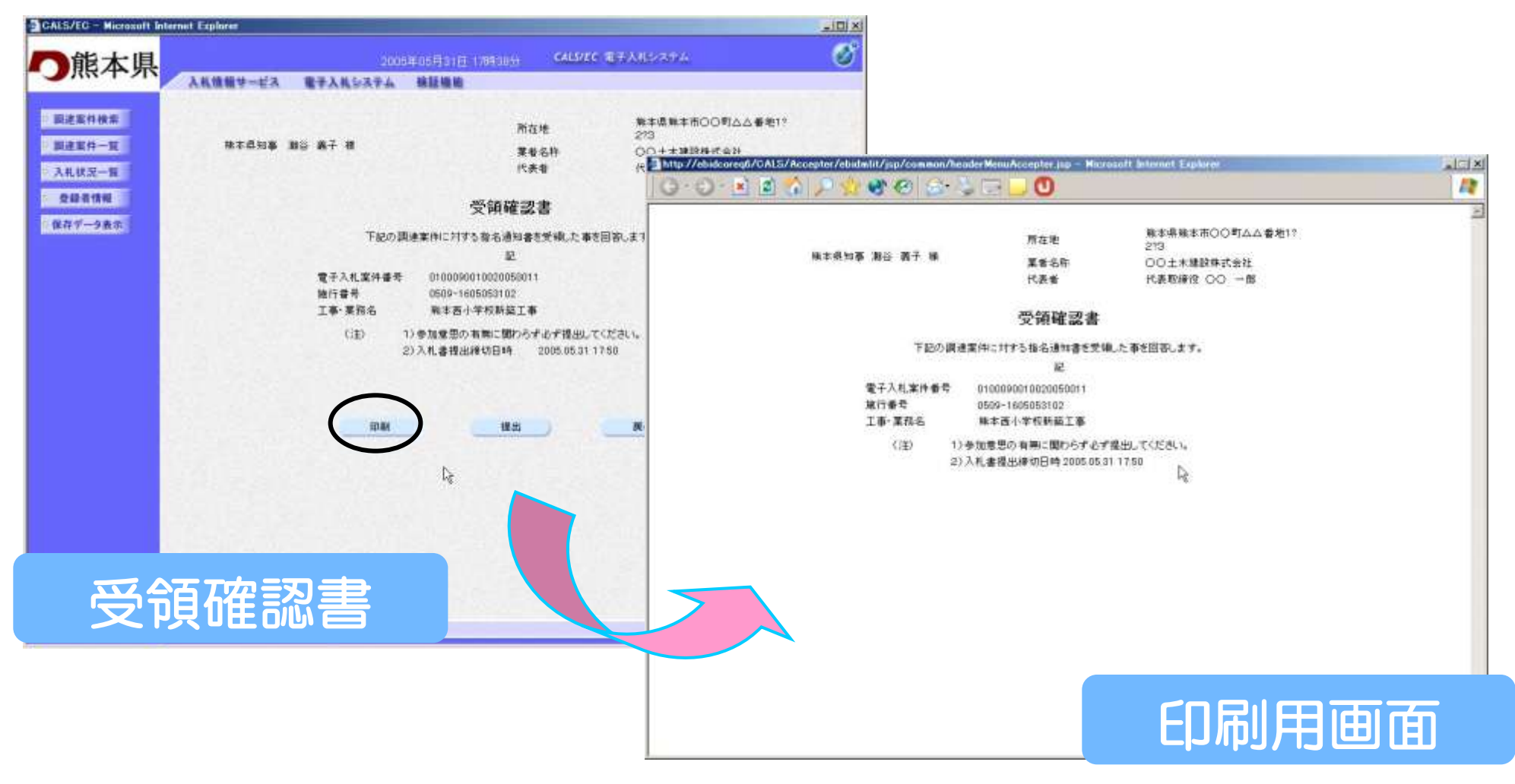

#### 受領確認書の提出完了

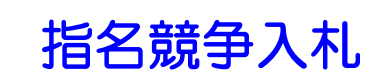

#### 受領確認書の提出ボタンをクリックします。受領確認書が正常に 送信されると受領確認書送信確認画面が表示されます。

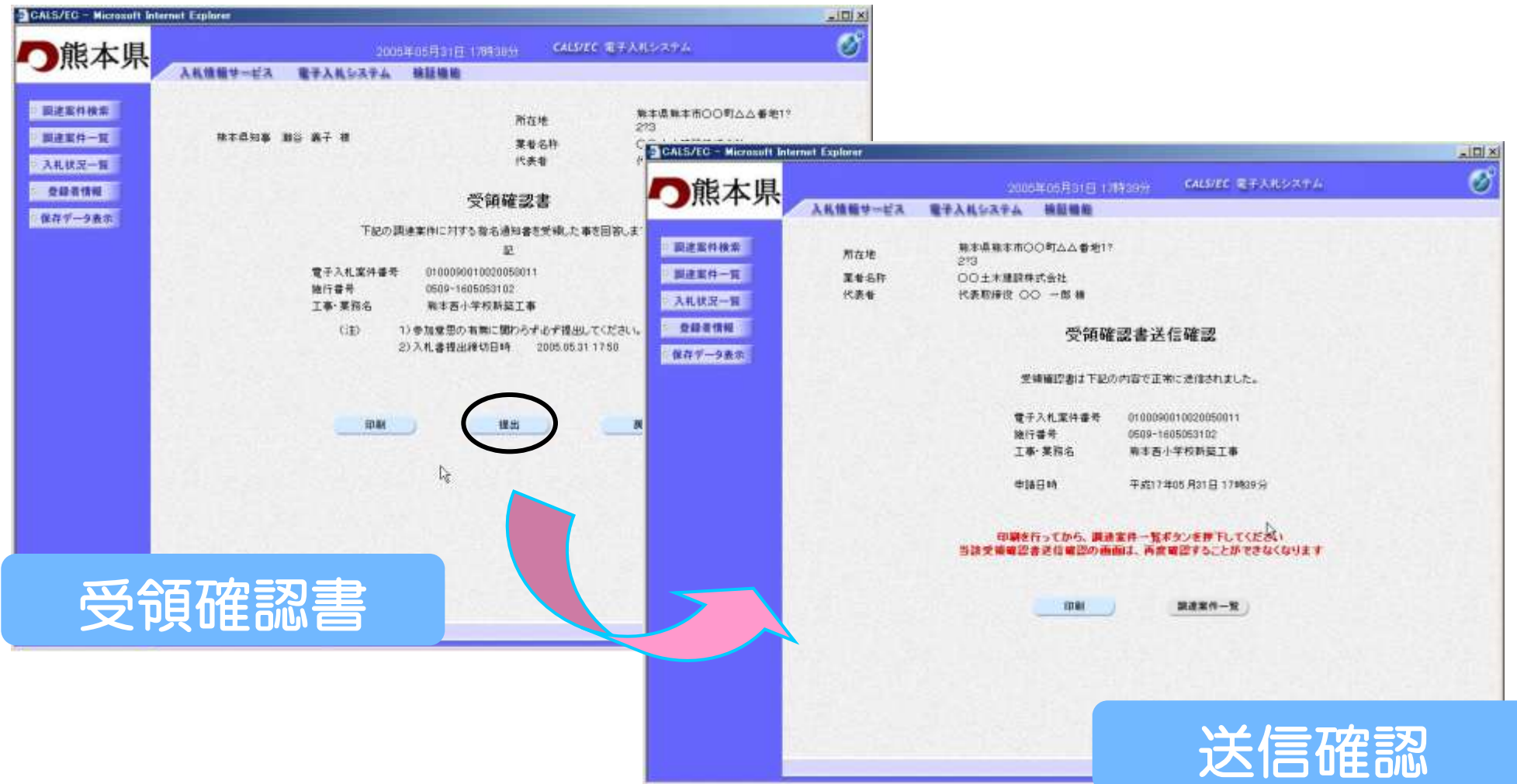

# 入札書提出以降の作業

# 入札書提出以降の作業

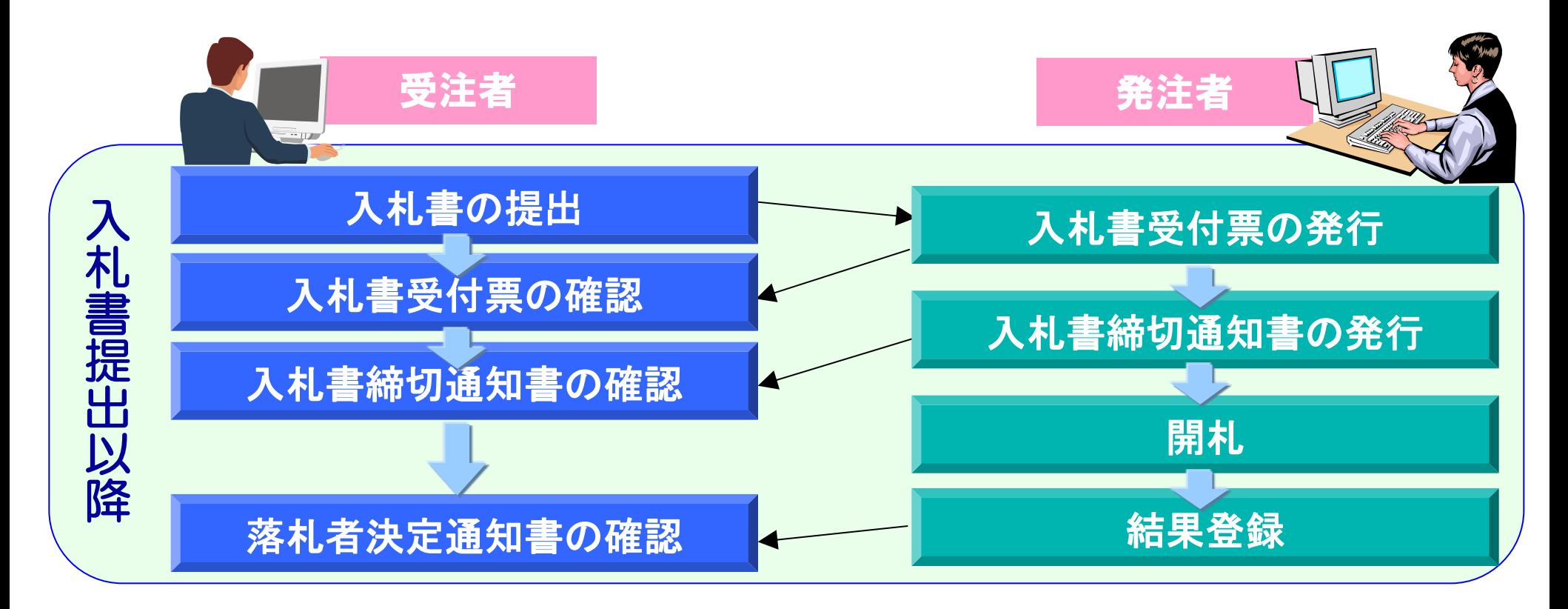

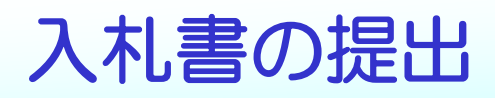

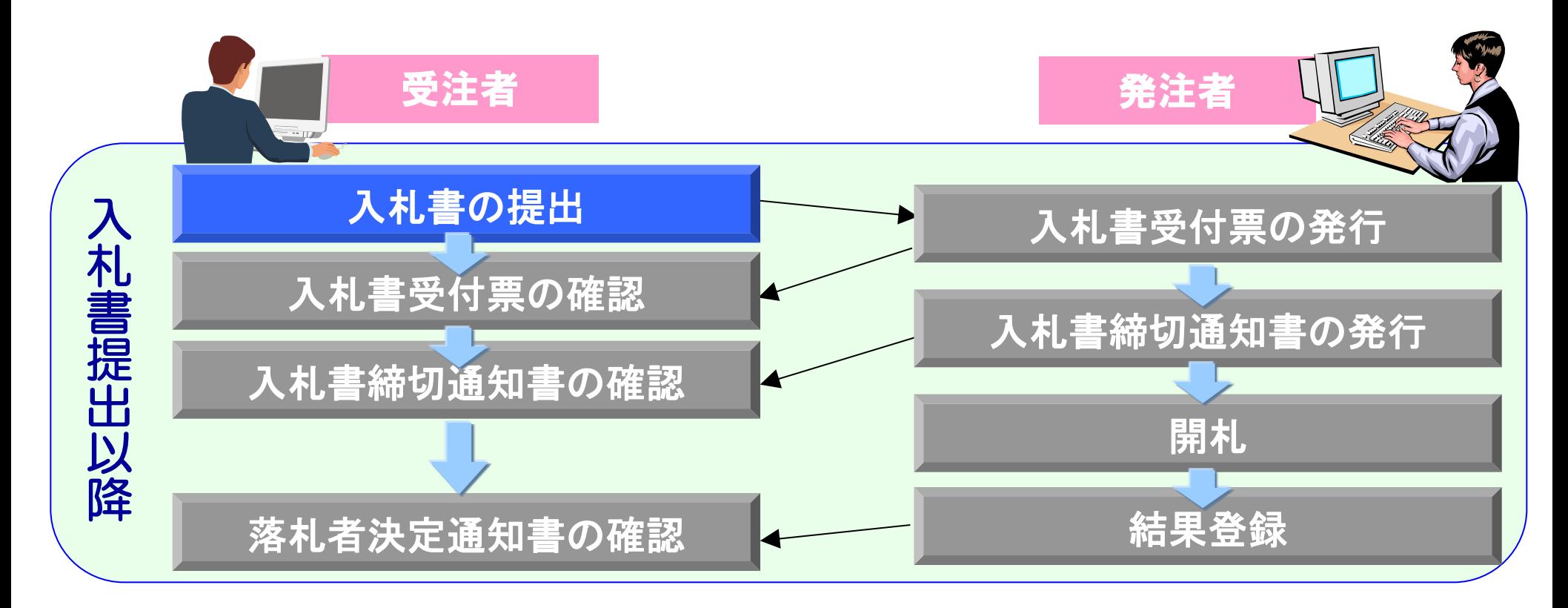

入札書受付締切日時までに入札書を提出します。 ※必ず内容(金額等)を確認のうえ提出してください。 ※一度提出した入札書は、修正・差し替え等はできません。

### 入札状況一覧の表示

# 調達案件検索画面の入札状況一覧ボタンをクリ ックします。

# 入札状況一覧画面が表示されます。

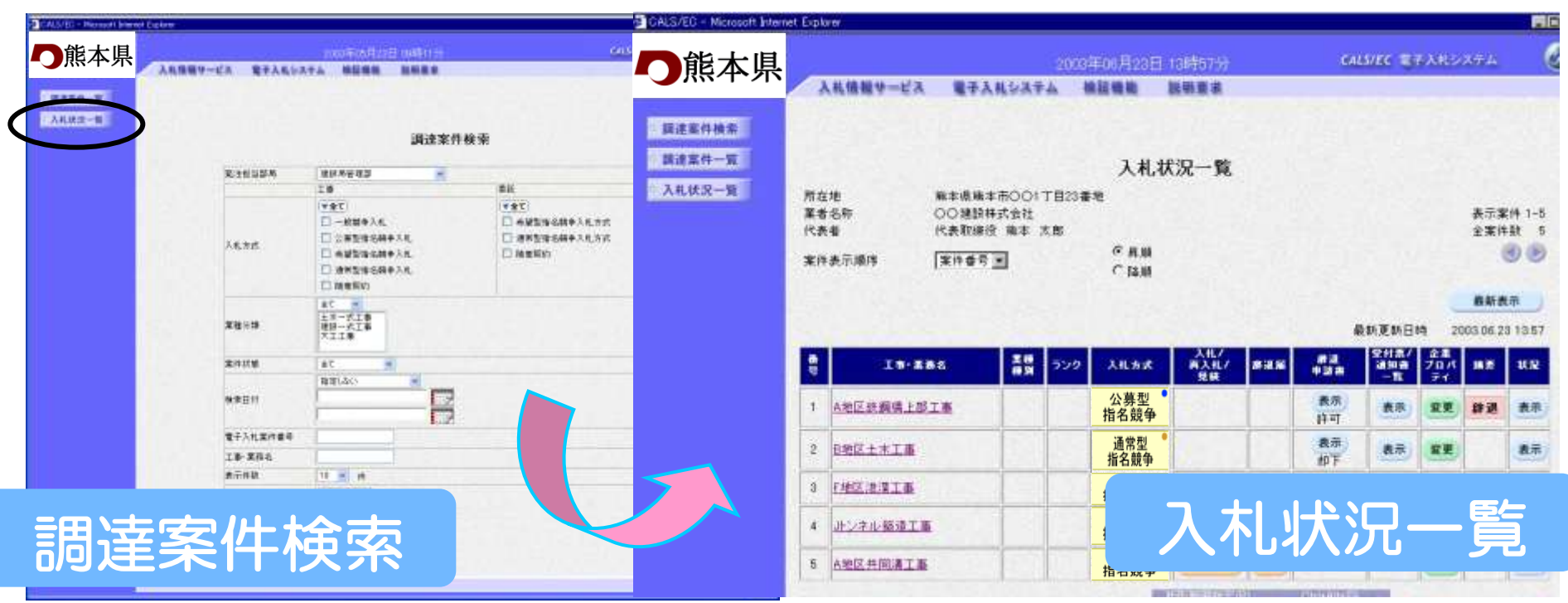

# 入札書の入力

#### 入札状況一覧画面の 入札書提出 ボタンをクリックします。 入札書画面が表示されますので入札金額を入力します。

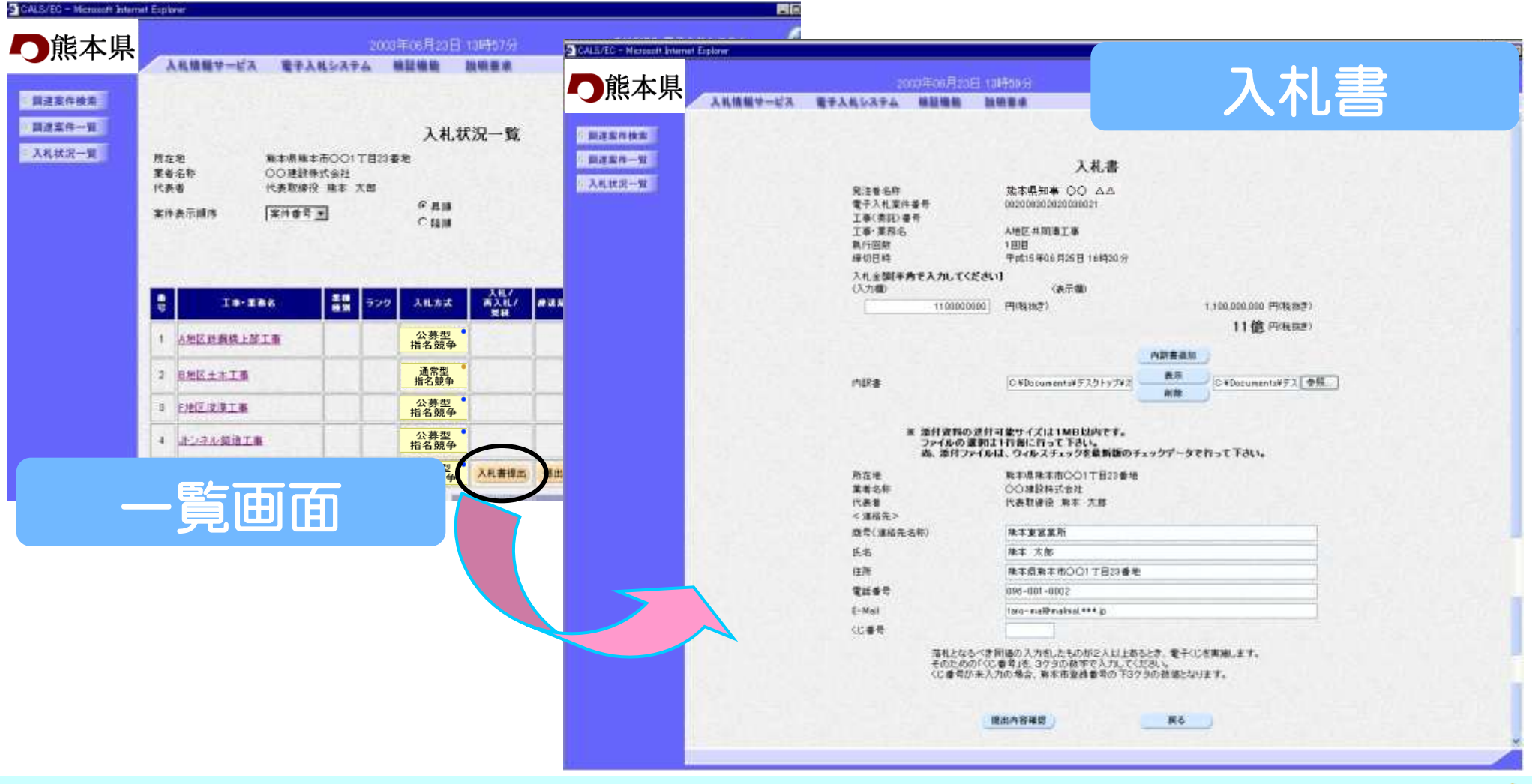

# 入札書の入力ポイント

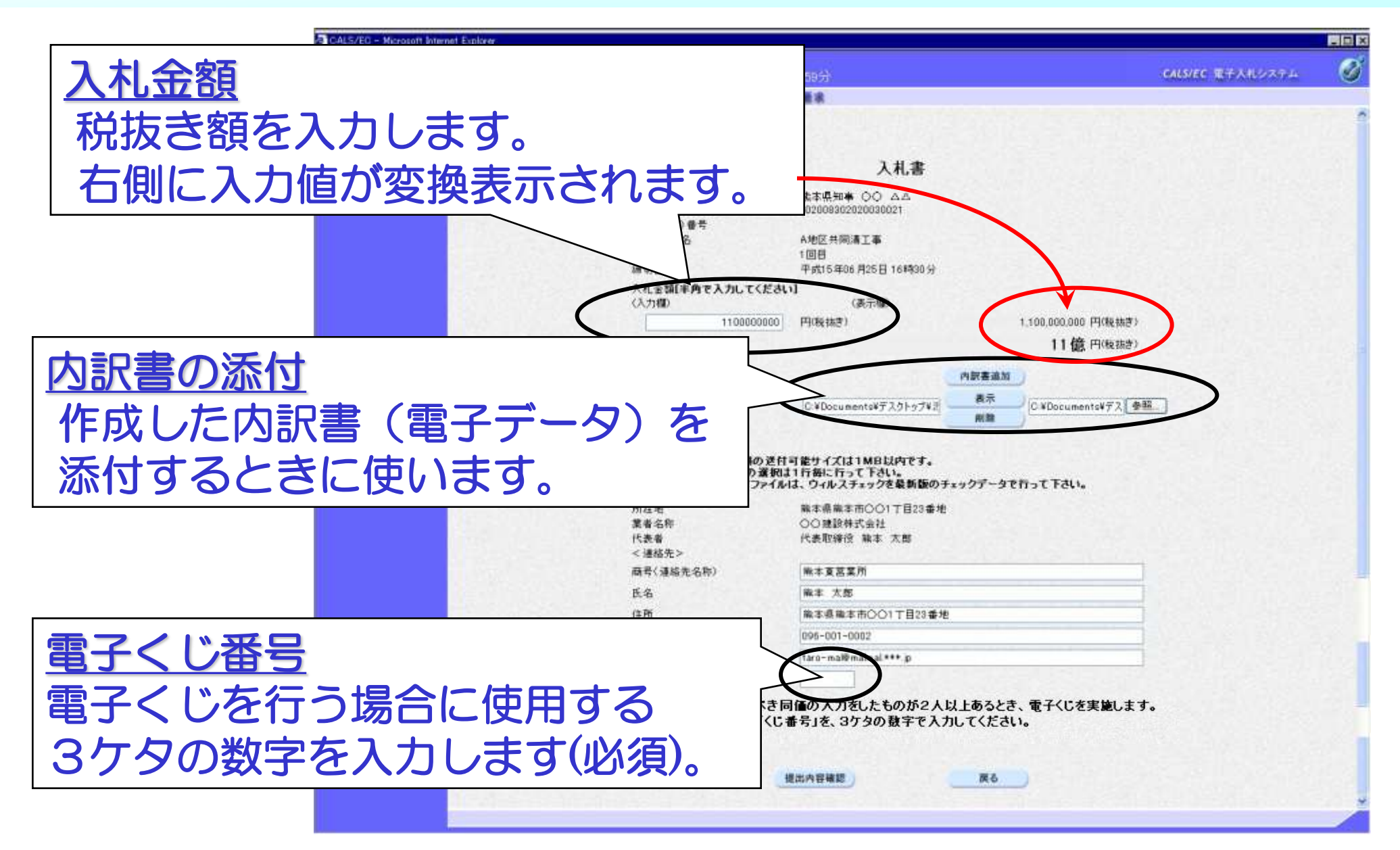

#### 入札書の提出内容確認

#### 必要事項の入力が済んだら、提出内容確認ボタンをクリック します。確認画面が表示されますので内容を確認します。

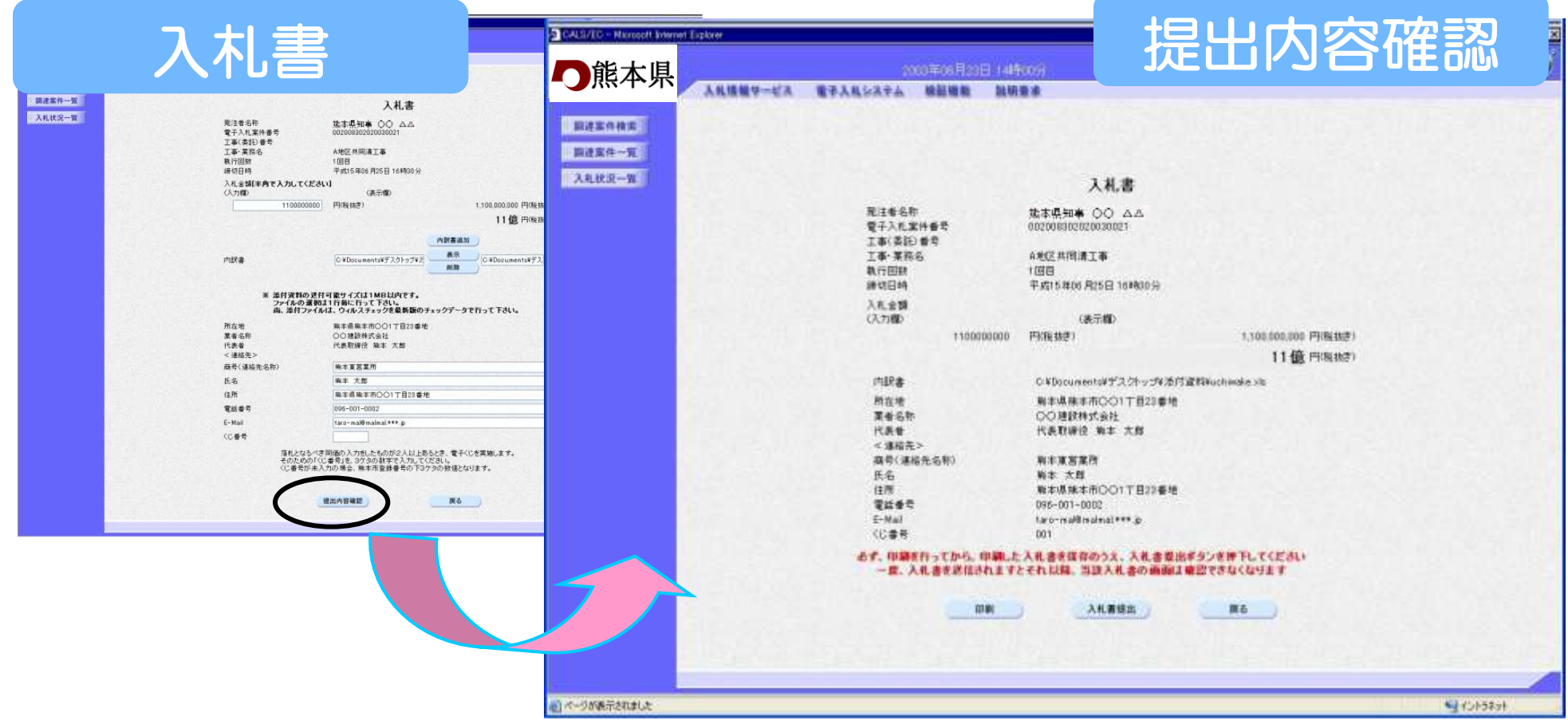

## 入札書の印刷

#### 入札書を提出する前に、必ず入札書の印刷を行います。 印刷ボタンをクリックすると印刷用の画面が表示されます。

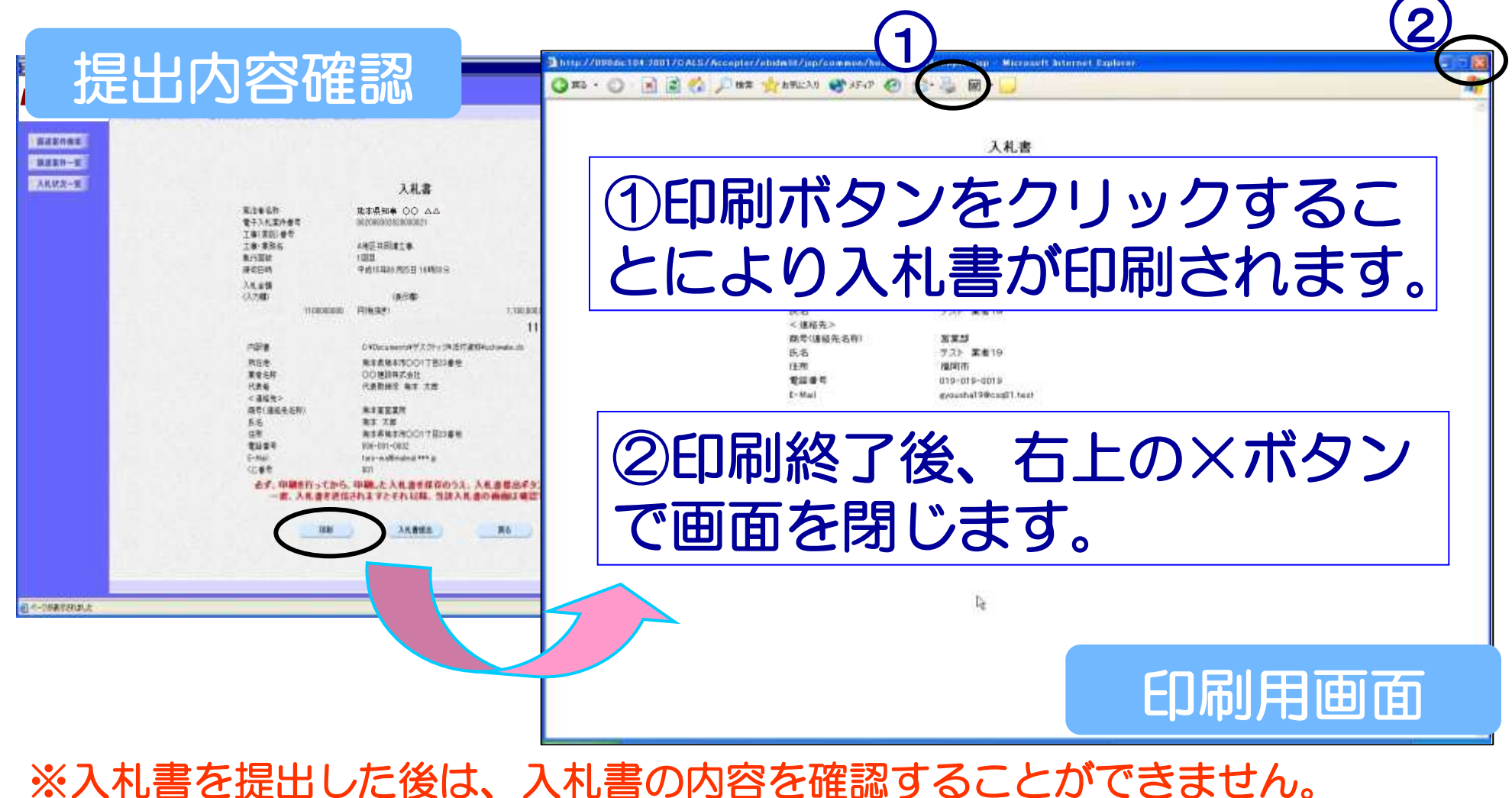

*37*

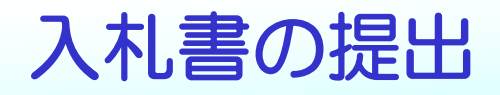

#### 印刷後、入札書提出ボタンをクリックします。入札書が正常に送 信されると入札書送信確認画面が表示されます。 入札書送信確認を印刷して入札書の提出は完了です。

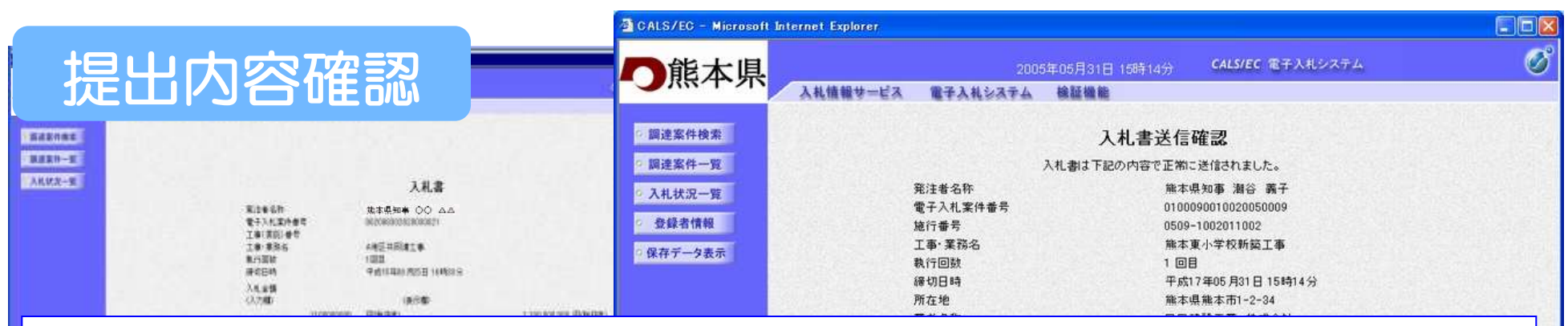

# 提出された入札書は、開札日まで誰も内容を確認する ことができないようになっています。

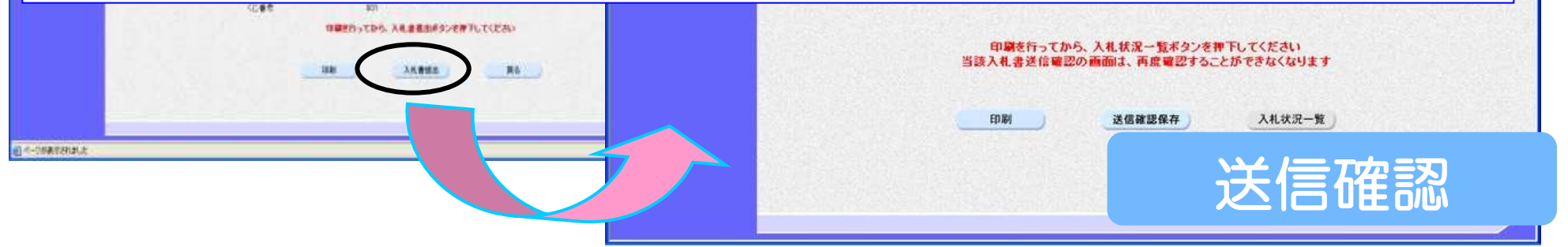

※提出後は、入札書の修正・差し替えはできません。

# 入札書受付票の確認~落札者決定通知書の確認

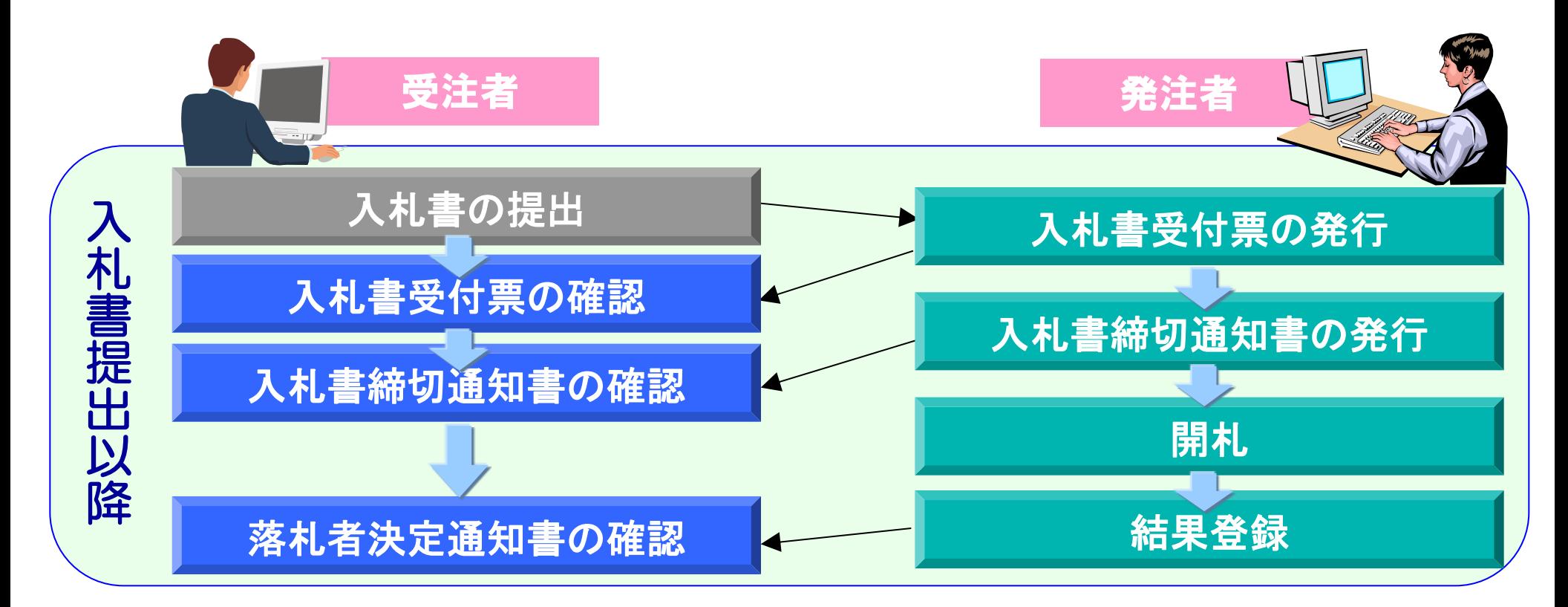

#### 入札書提出後、発注者から送付される受付票及び各通知書を 確認します。

### 入札状況一覧の表示

# 調達案件検索画面の入札状況一覧ボタンをクリ ックします。

# 入札状況一覧画面が表示されます。

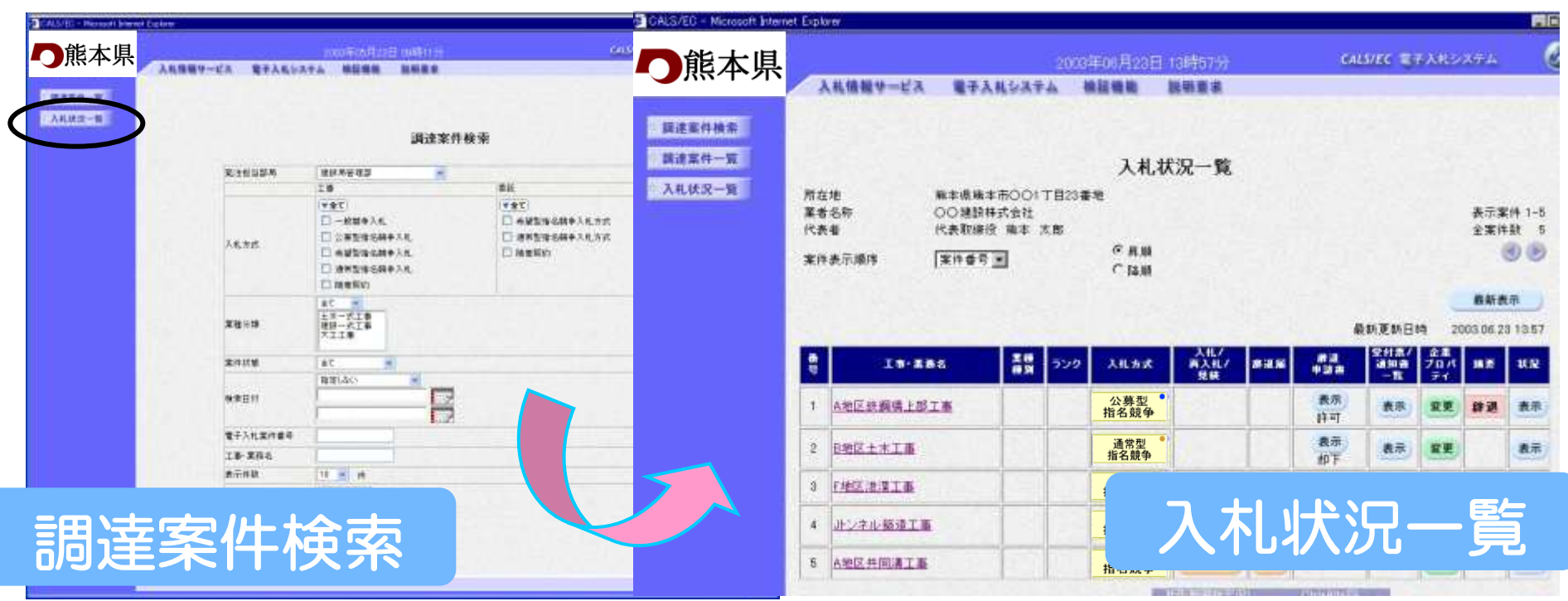

#### 落札通知の確認

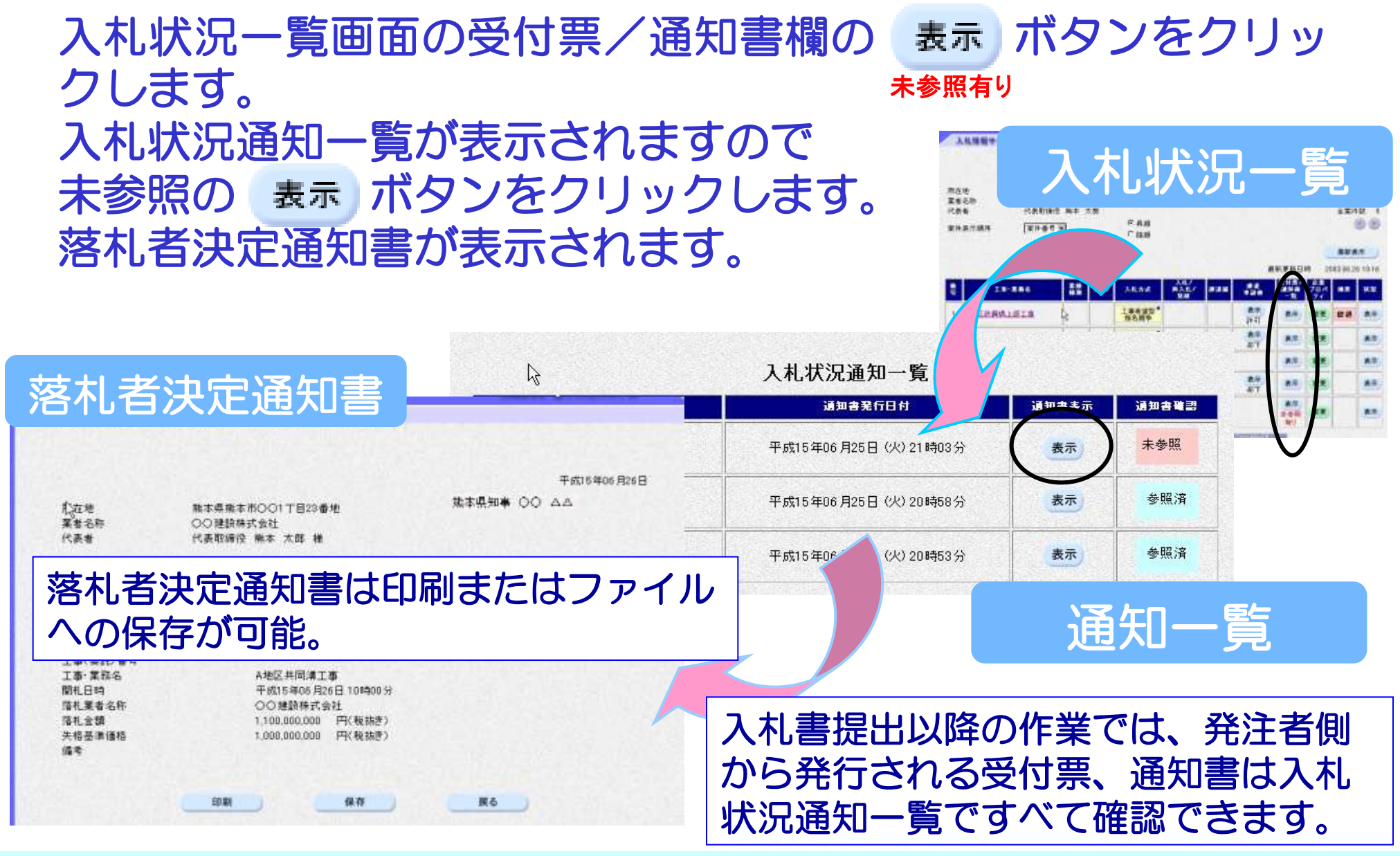

# 入札情報公開サービスシステム

# 入札情報公開サービスシステムへのアクセス方法

# 電子入札システムホームページから、入札情報公開サ ービスシステムへ移行できます。

入札情報公開サービスシステム

#### 電子入札システムホームページ

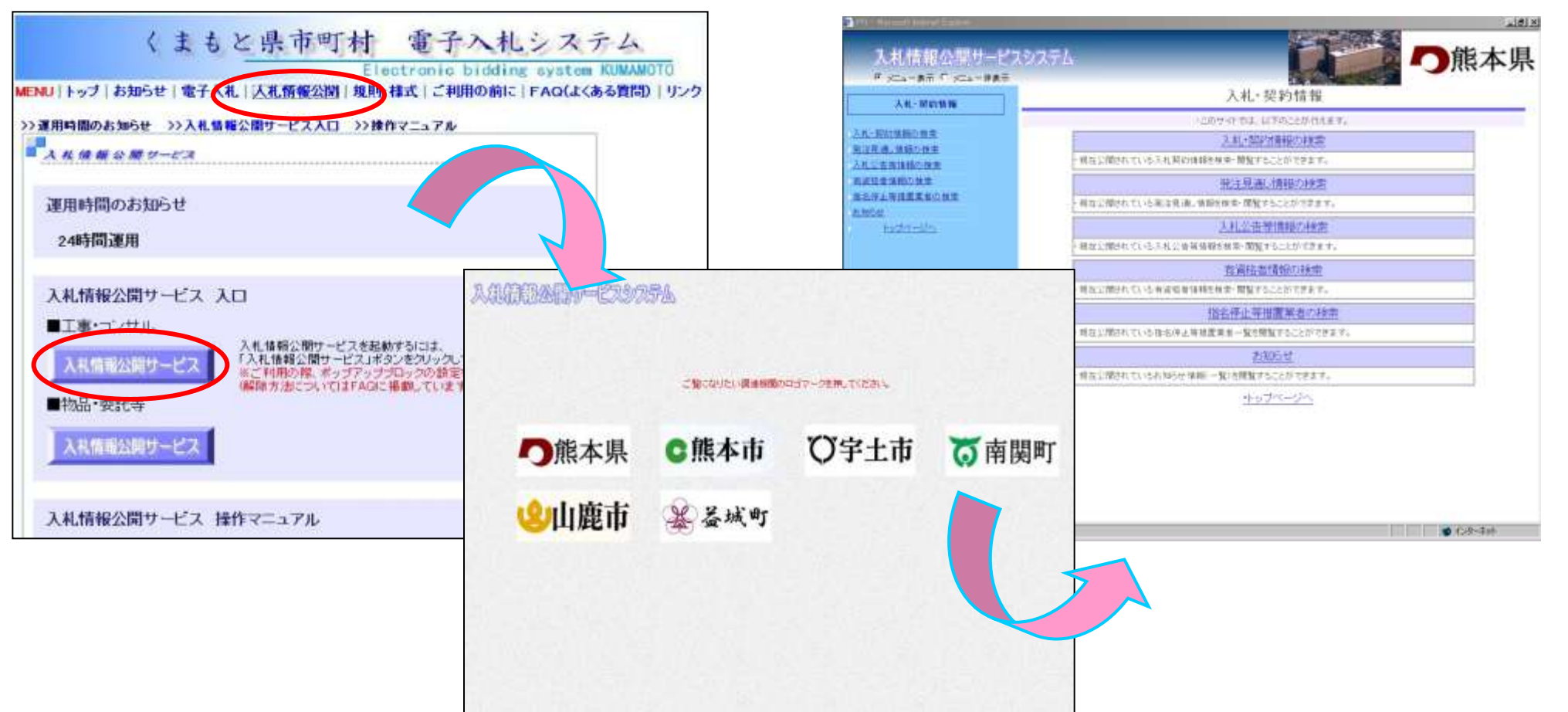

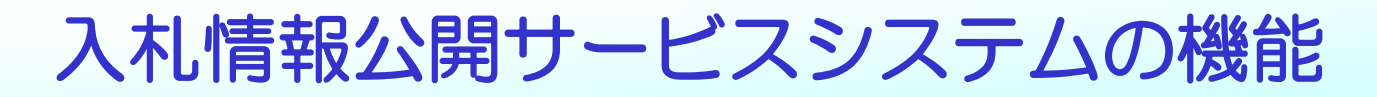

入札情報公開サービスシステムには次の6つの機能があります。

- 入札・契約情報の検索
- 発注見通し情報の検索
- 入札公告等情報の検索
- 有資格者情報の検索
- 指名停止措置業者の検索
- お知らせ

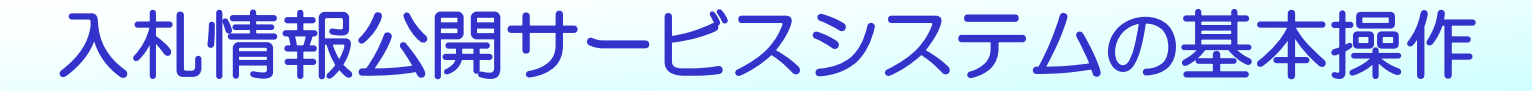

#### システム操作については、次の手順を基本としています。 操作は簡単です。

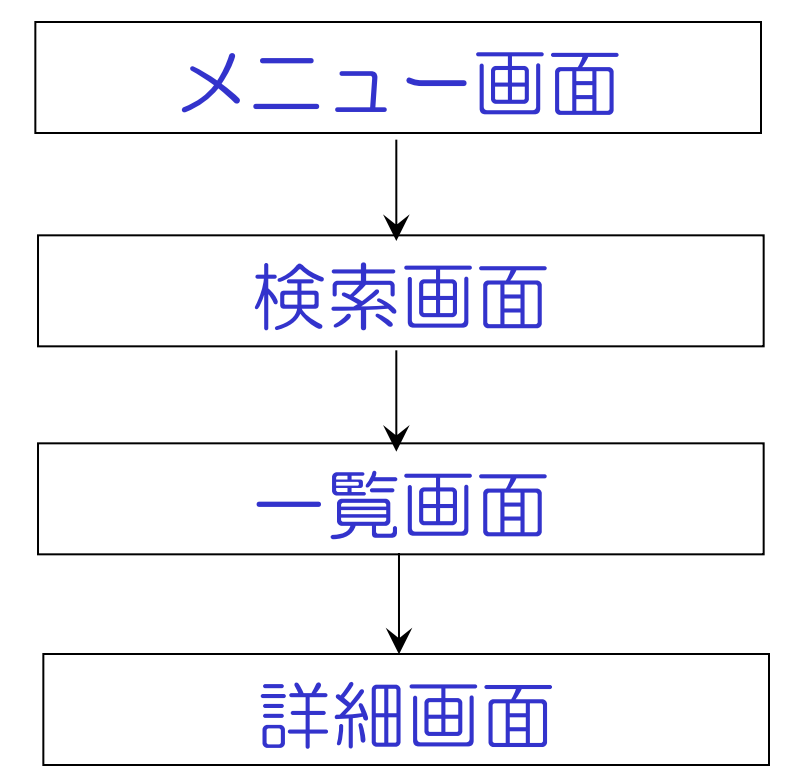

入札公告情報等の検索、入札・契約情報の検索の画面 の流れを例にあげます。

# 入札公告等の情報の閲覧

#### 一般競争入札や公募型指名競争入札の公告等の情報を検索・確認 することができます。

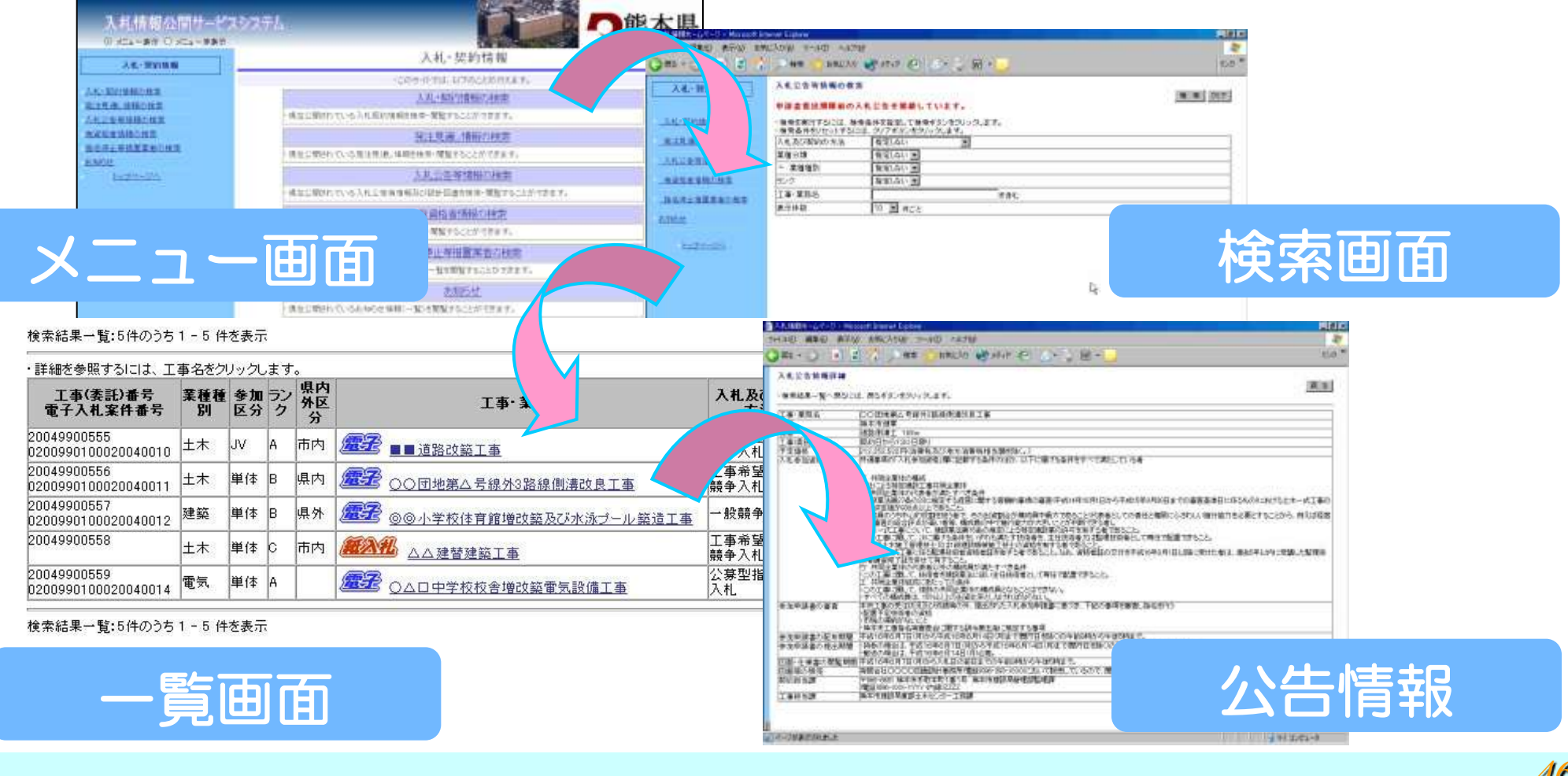

## 入札・契約情報の閲覧

#### 入札結果および契約情報についても入札情報公開サービスシステ ムで確認することができます。

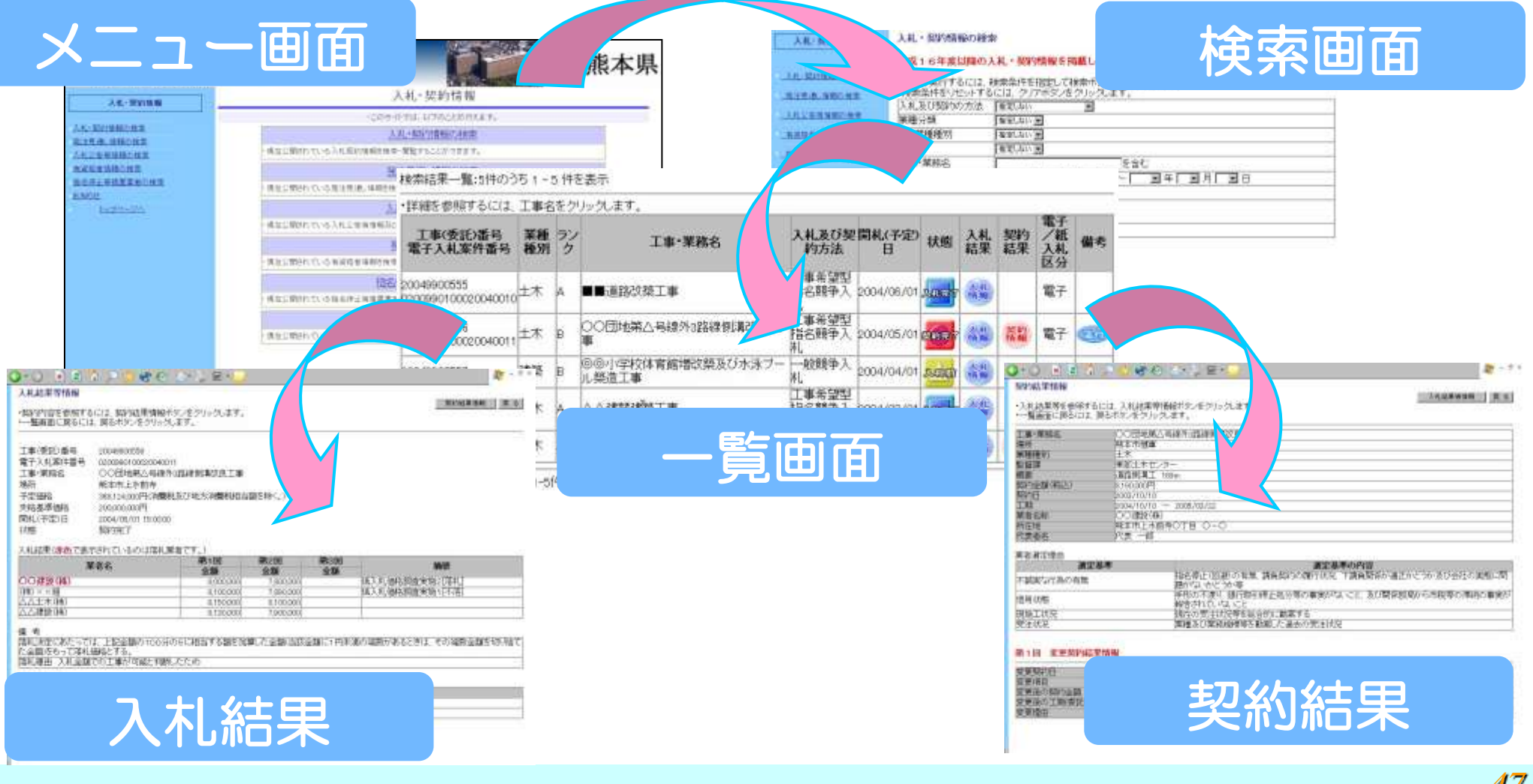

# 操作マニュアルについて

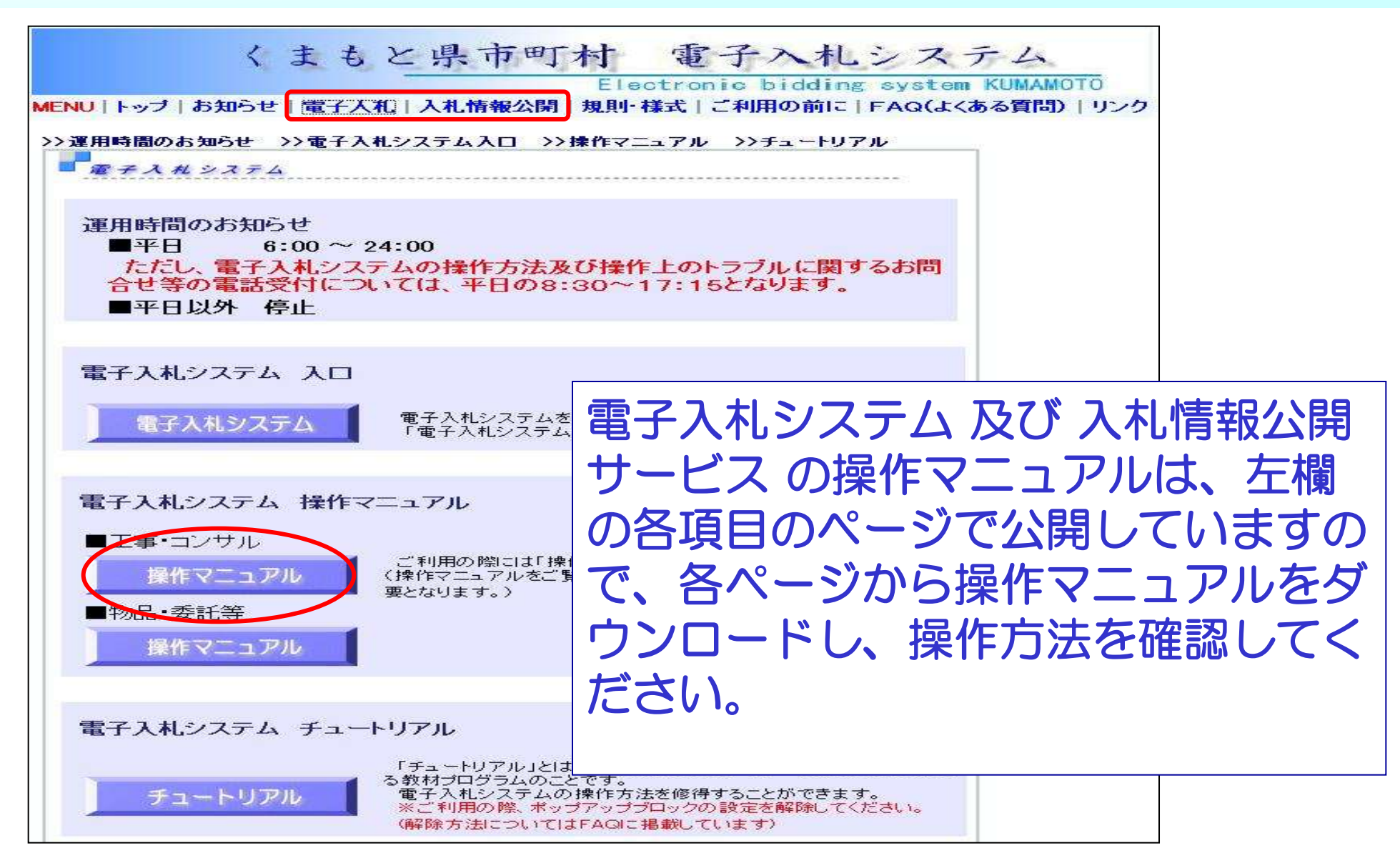

# チュートリアル(練習環境)について(1)

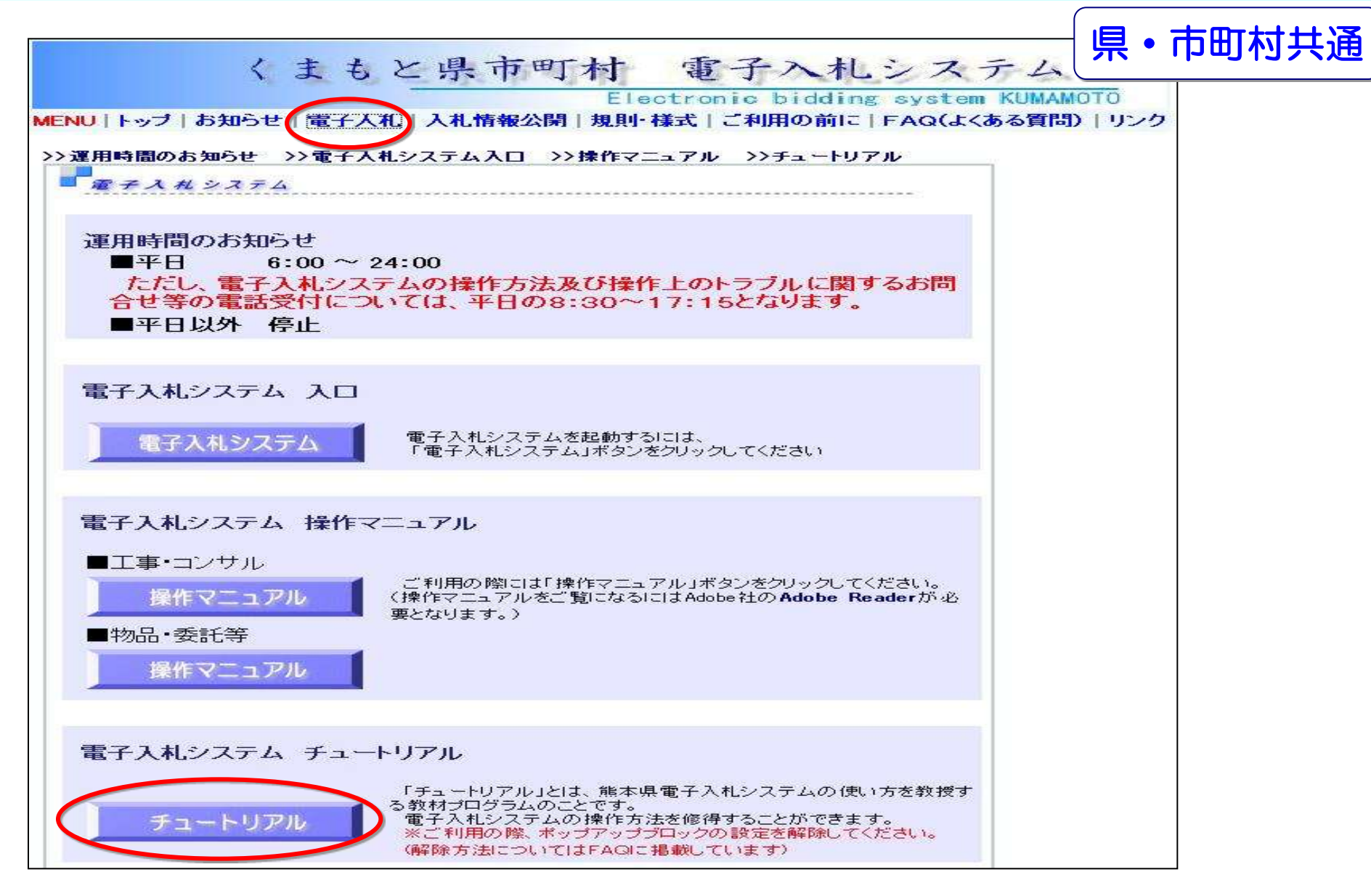

# チュートリアル(練習環境)について(2)

#### 電子入札システムのチュートリアル(練習環境)を電子入札システ ムホームページで公開しています。

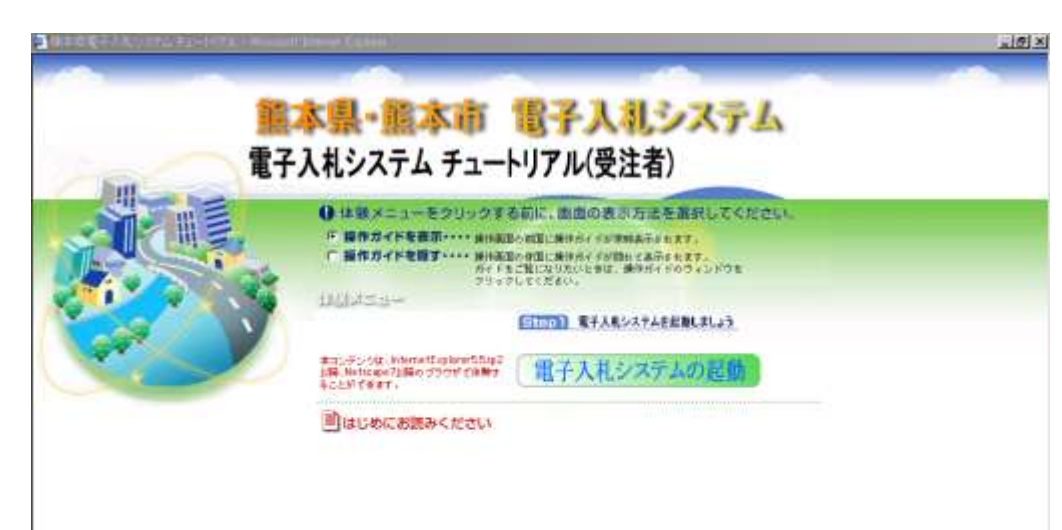

◎チュートリアル(練習環境)の特徴 ①時間的な制約を受けずに電子入札システムの 練習ができます。 ②操作説明画面に従って、はじめて操作を行う 方も1人で練習することができます。 ③間違えやすい操作については、その部分だけ を繰り返し練習することができます。

#### ◎チュートリアル(練習環境)の注意点

①電子入札システム体験版を起動してメインメニューが表示されたら、 必ず「はじめにお読みください」を確認してください。

ここで、電子入札システム体験版をご覧頂く環境や操作方法を確認して頂くことになります。 ②電子入札システム体験版では、電子証明書(ICカード)は使用致しません。 ③WindowsServicePack2及びワクチンソフト等の広告ブロック(ポップアップブロック)機能が オンになっている場合、電子入札システム体験版が開かない場合があります。注意してください。

### 準備にあたっての注意事項 (1)

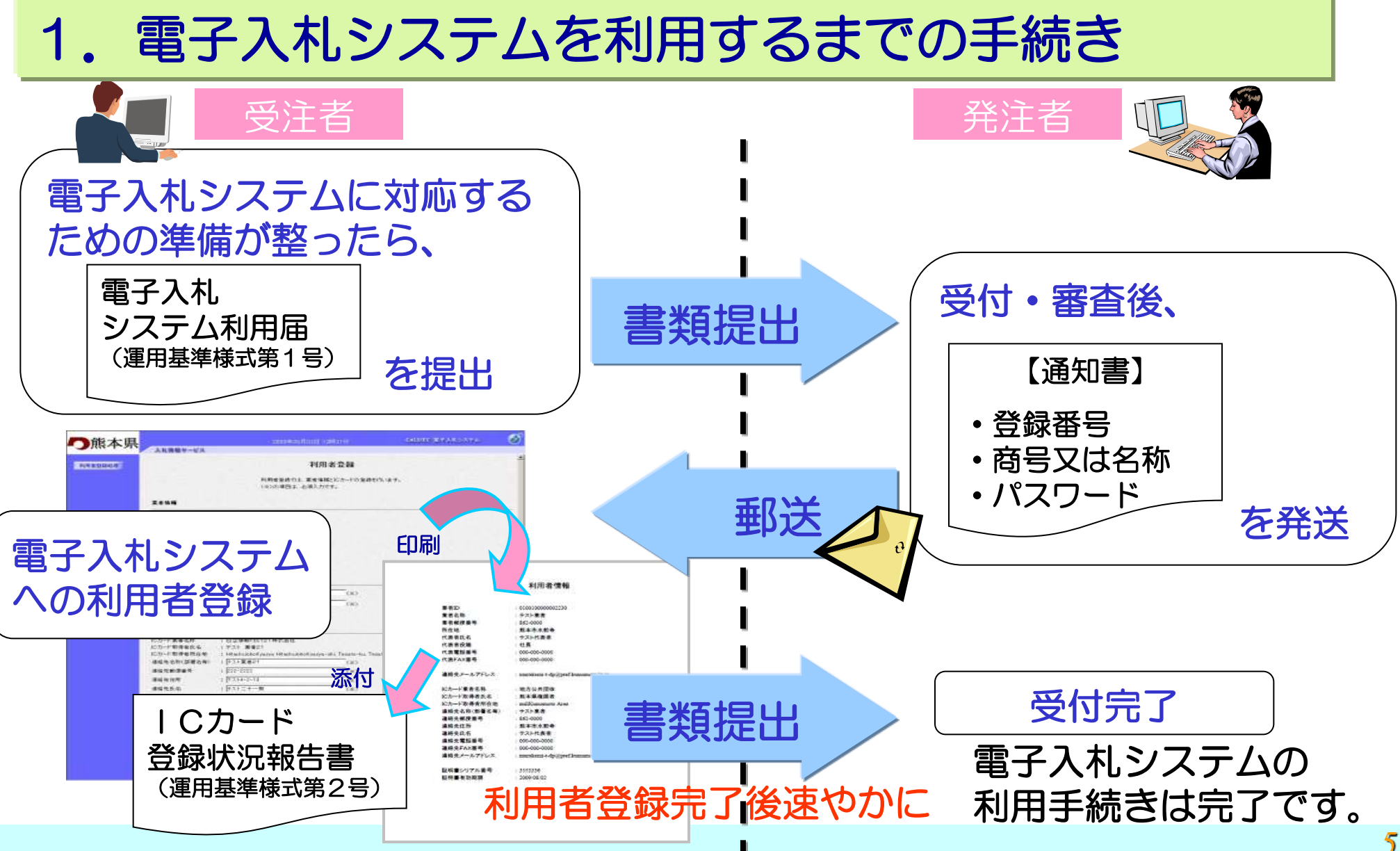

### 準備にあたっての注意事項 (2)

ご利用の前に

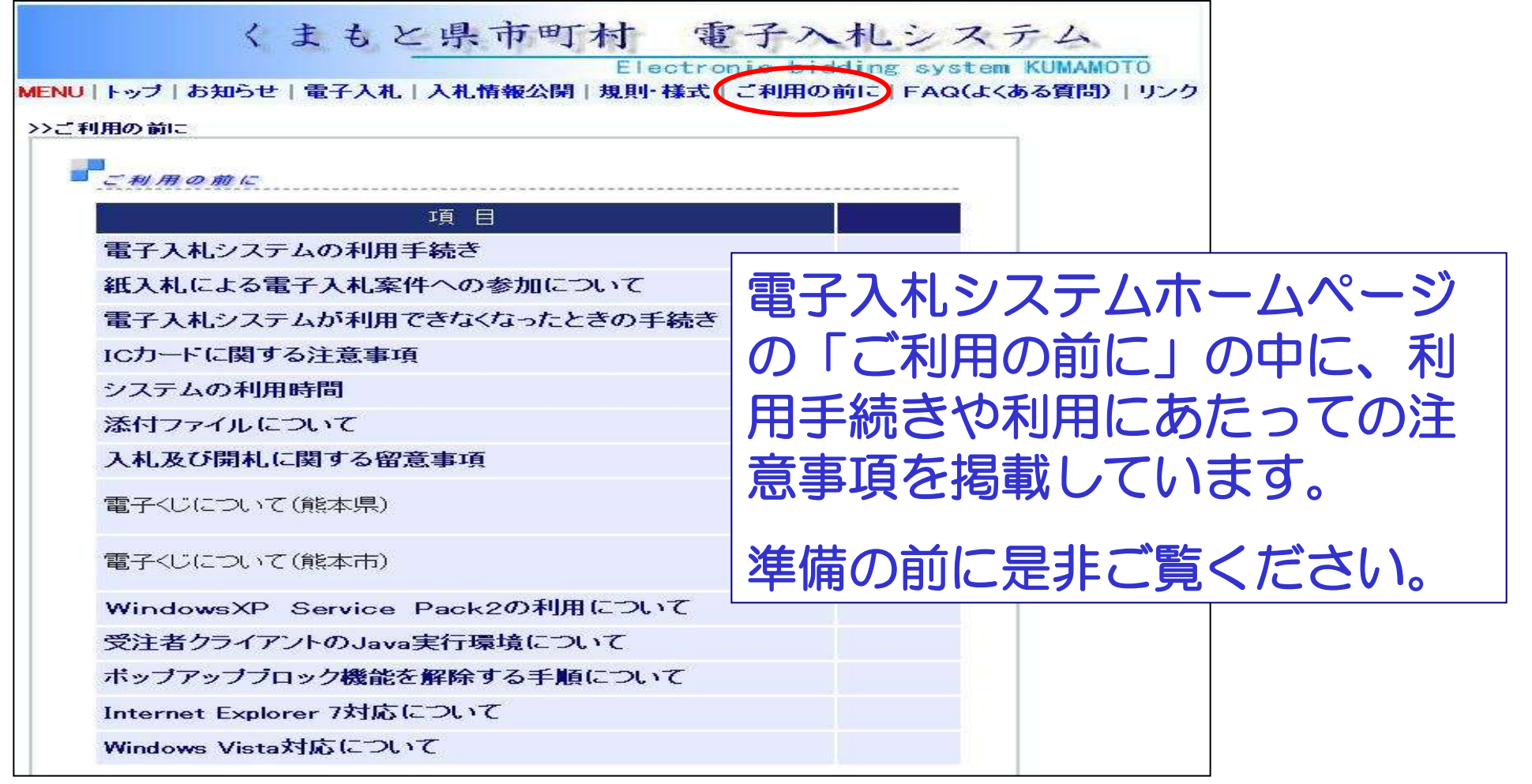

#### 準備にあたっての注意事項 (3)

FAQ

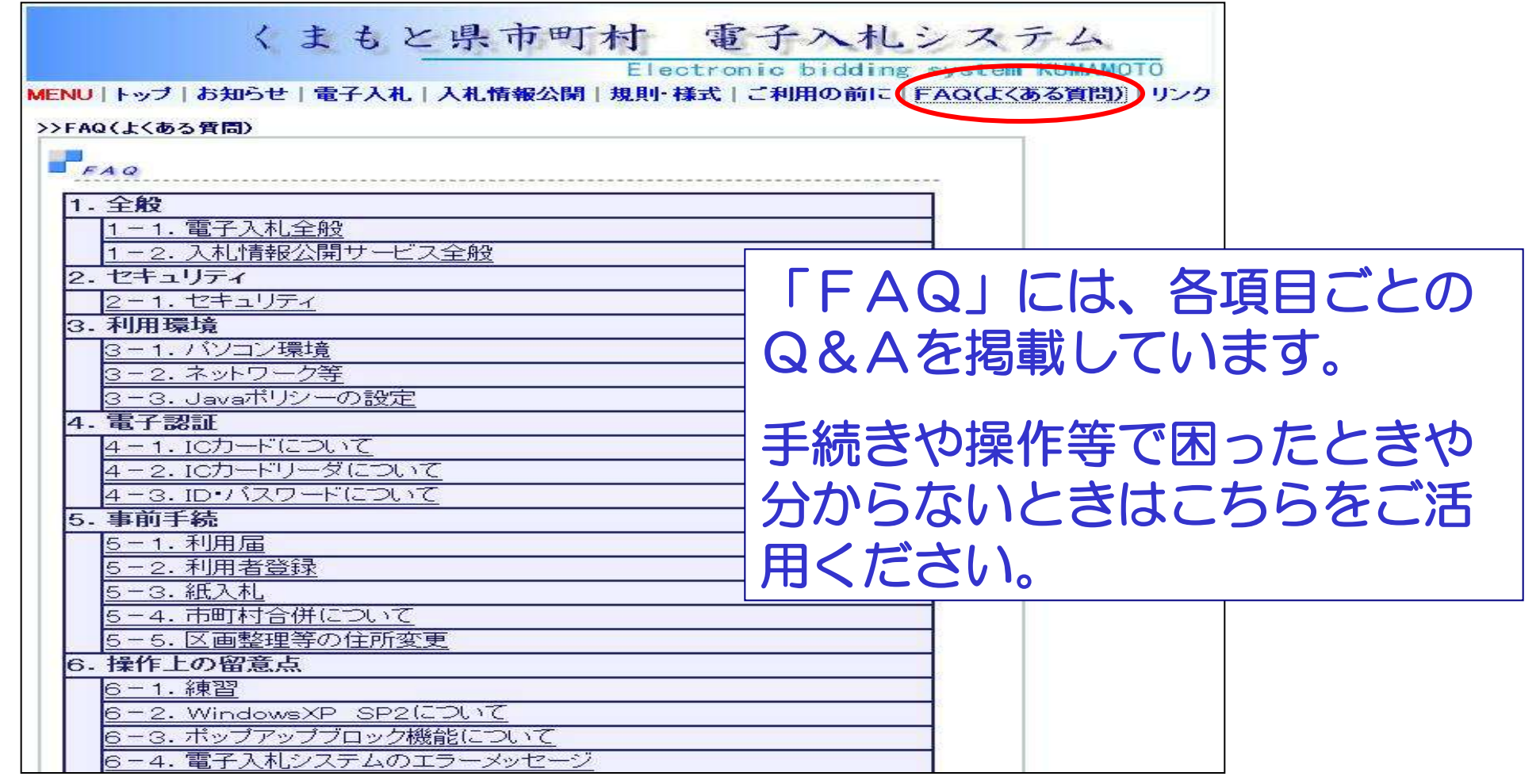